# 秋田県物品等調達支払管理システム 操作ガイド -受注者-

令和5年4月 秋 田 県

改版履歴

| 版   | 日付           | 改版内容              |
|-----|--------------|-------------------|
| 初版  | 平成 23年9月1日   | 新規作成。             |
| 2 版 | 平成 26年 3月 4日 | H25年度システム改修の内容を反映 |
| 3版  | 平成 29年3月 28日 | H29年度システム改修の内容を反映 |
| 4版  | 令和 5年 3月 28日 | R5年度システム改修の内容を反映  |

# <u>はじめに</u>

秋田県物品等調達支払管理システムとは,物品調達作業をインターネット上で行えるようにするシス テムです。

本マニュアルは秋田県物品調等達システムのうち、見積入札サブシステム(受注者機能)のご利用方法 について記述しています。本システムは,次の環境でご利用ください。

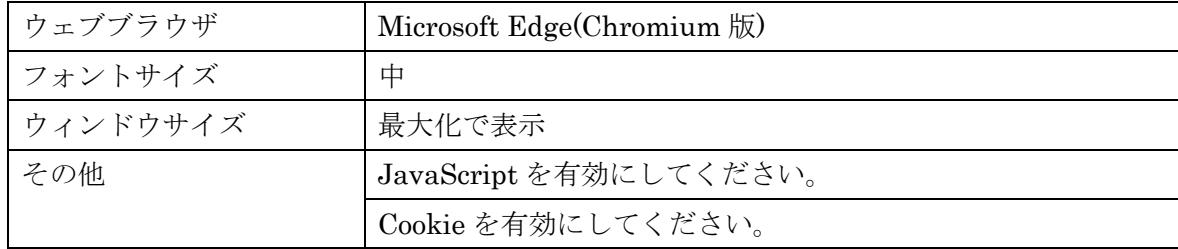

<span id="page-2-0"></span>【注意事項】

本システムはセッション機能を使用しております。ログインした状態でサーバにアクセスしな い時間(無通信時間)が 60 分を超えるとセッションが切れてしまいます。その場合は、再度 ログインしてください。

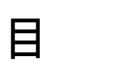

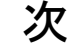

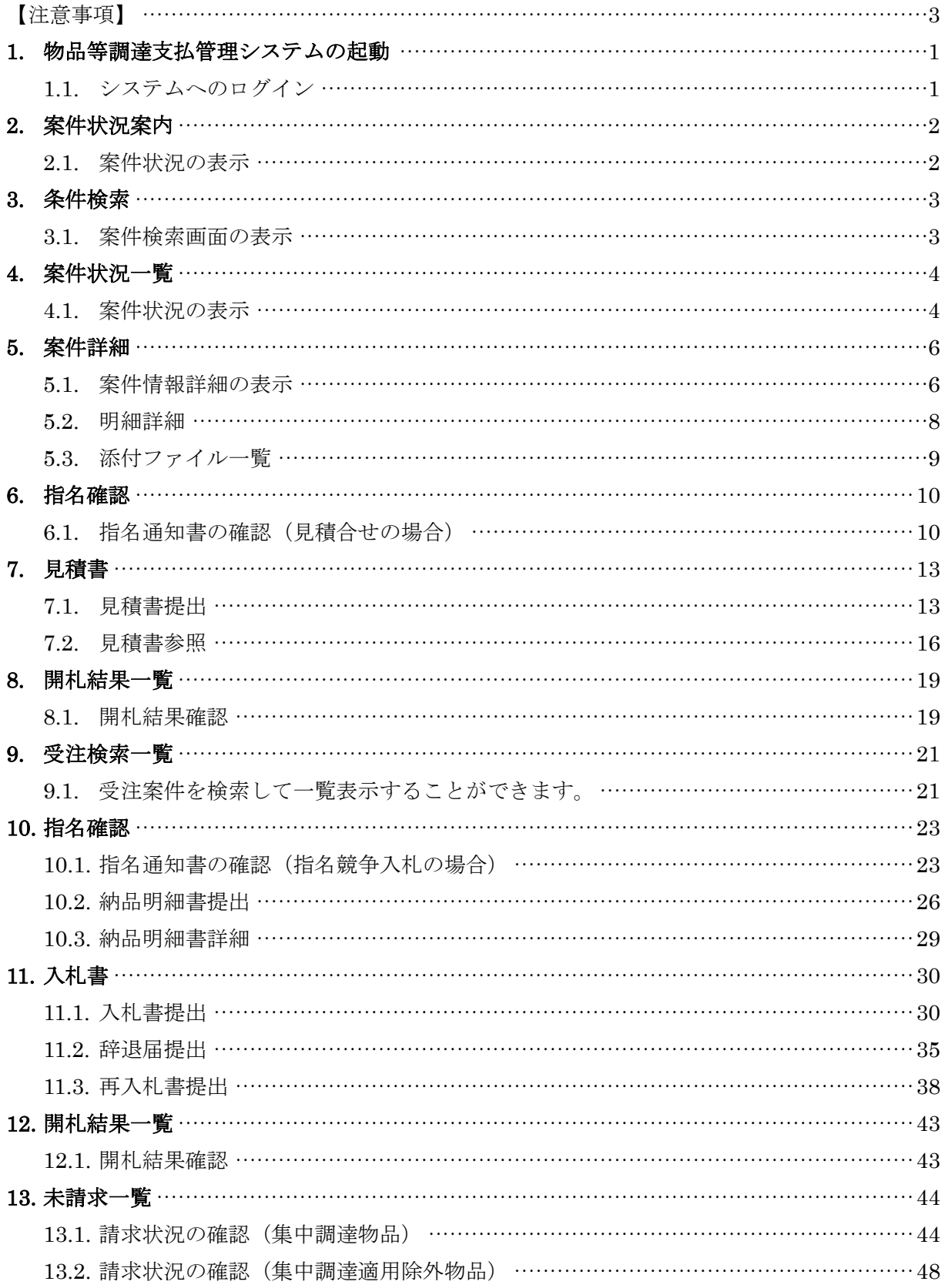

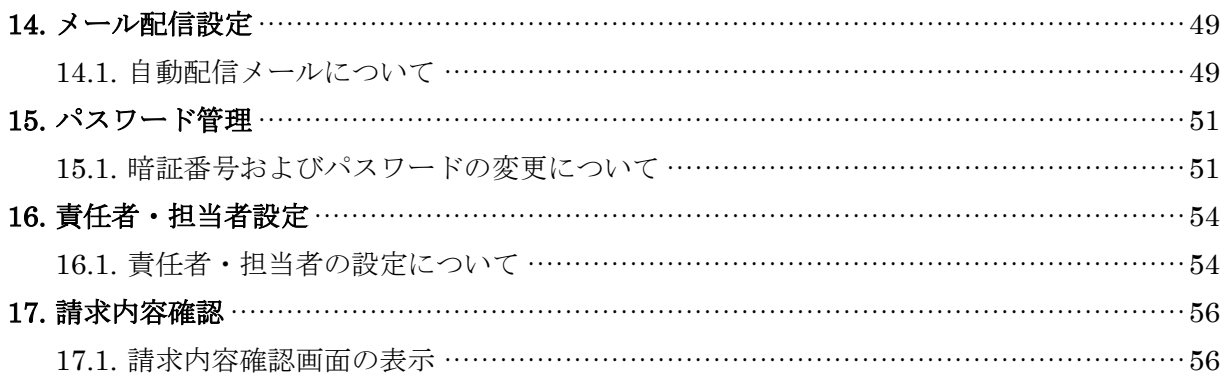

#### <span id="page-5-0"></span>**1.** 物品等調達支払管理システムの起動

#### <span id="page-5-1"></span>1.1. システムへのログイン

以下の手順でログイン画面を表示してください。

美の国あきたネット <http://www.pref.akita.lg.jp/> ⇒ 電子入札・入札情報 ⇒ 物品調達

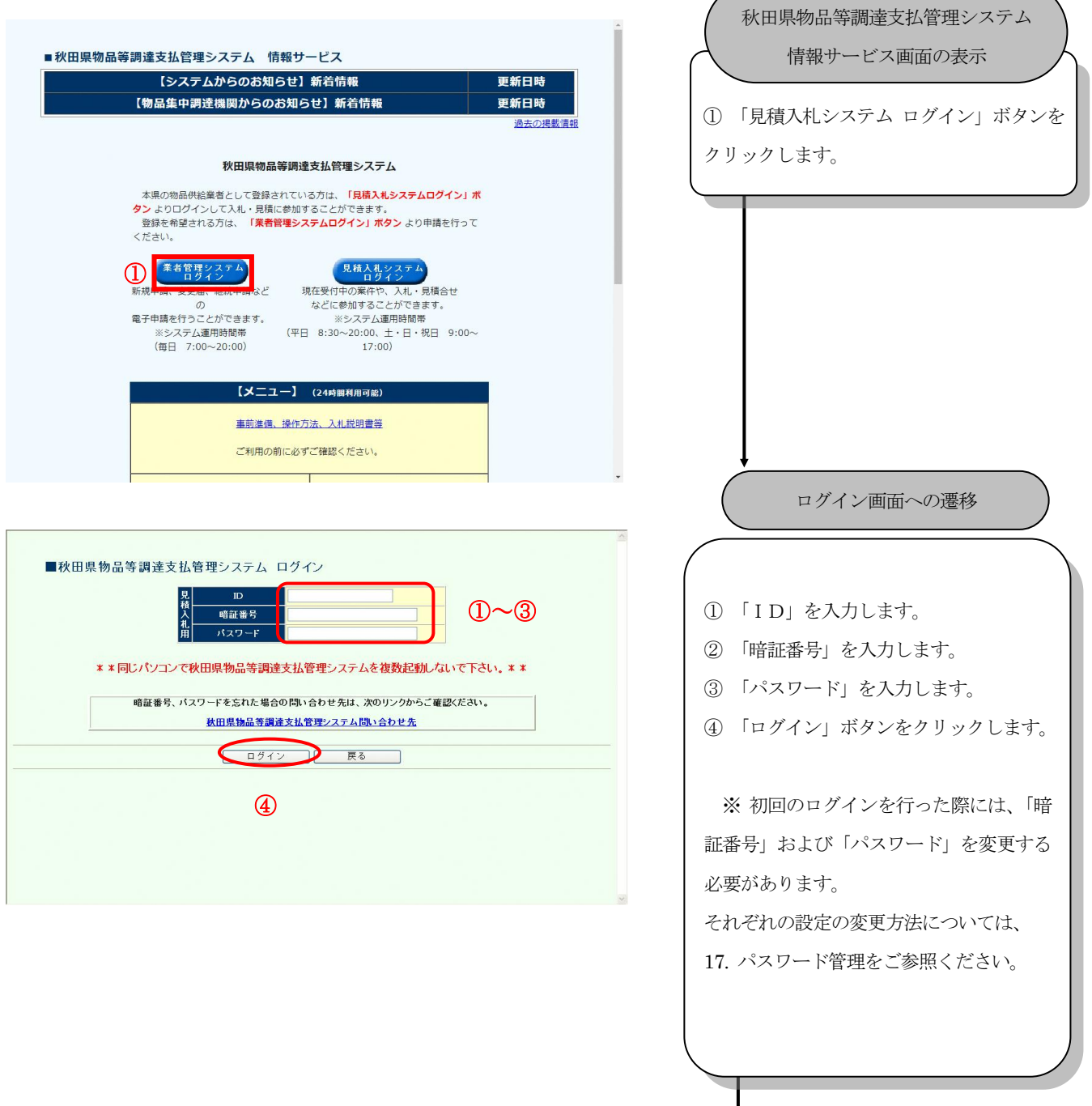

ナビゲーションメニューと

案件状況案内画面の表示

#### <span id="page-6-0"></span>**2.** 案件状況案内

#### <span id="page-6-1"></span>2.1. 案件状況の表示

状況ごとの案件数を一覧表示します。

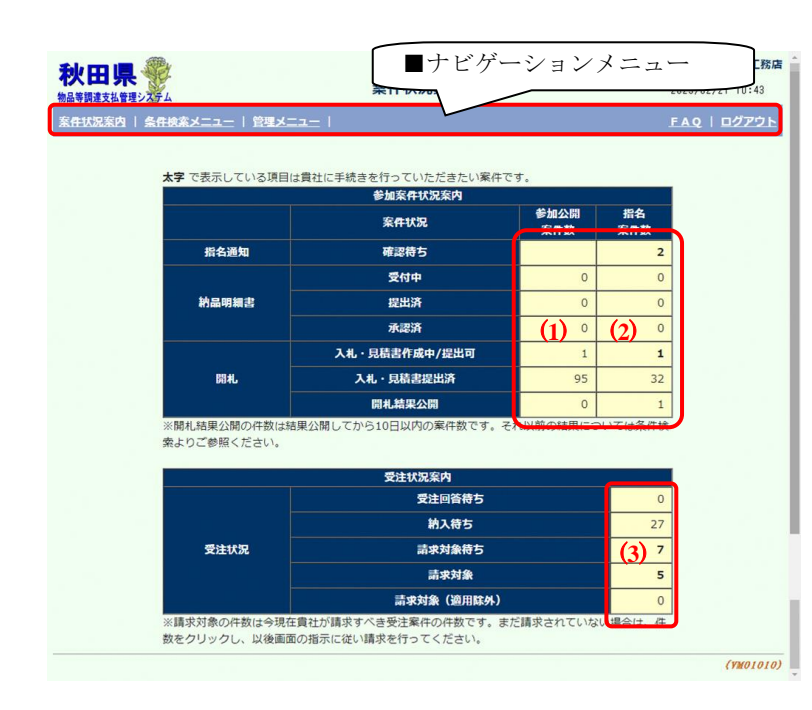

**■ナビゲーションメニュー** メニューが表示されます。 (1)参加公開案件数リンク ログイン業者が参加している公開案 件について、それぞれの状況に合致する 件数が表示されます。件数が0件ではな い場合はリンクで表示されます。 クリックすると「案件状況一覧」画面へ 遷移して、それらの案件を一覧表示しま す。 なお、開札-入札・見積書作成中/提出 可の参加公開案件数には、メール配信設 定で案件公開通知詳細設定に指定した 条件を満たす案件数を含みます。

#### (2)指名案件数リンク

ログイン業者が指名された案件につ いて、それぞれの状況に合致する件数が 表示されます。

クリックすると「案件状況一覧」画面へ 遷移して、それらの案件を一覧表示しま す。

#### (3)受注状況件数リンク

ログイン業者に発注された案件につ いて、それぞれの状況に合致する件数が 表示されます。

クリックすると「受注状況一覧」画面へ 遷移して、それらの案件を一覧表示しま す。

# <span id="page-7-0"></span>**3.** 条件検索

#### <span id="page-7-1"></span>3.1. 案件検索画面の表示

任意の条件で案件を検索します。

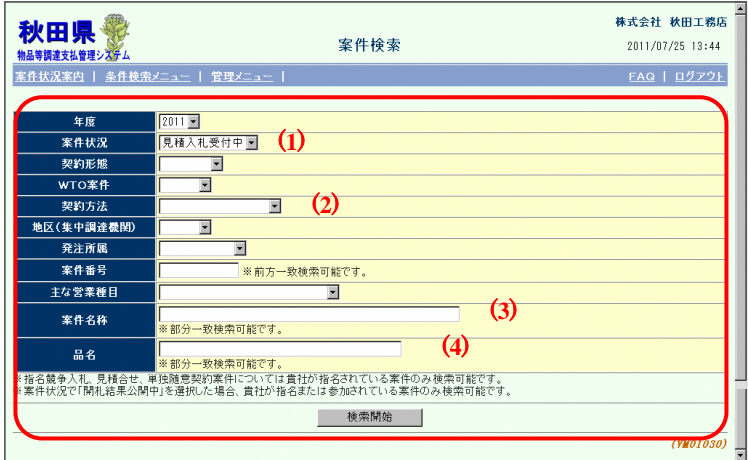

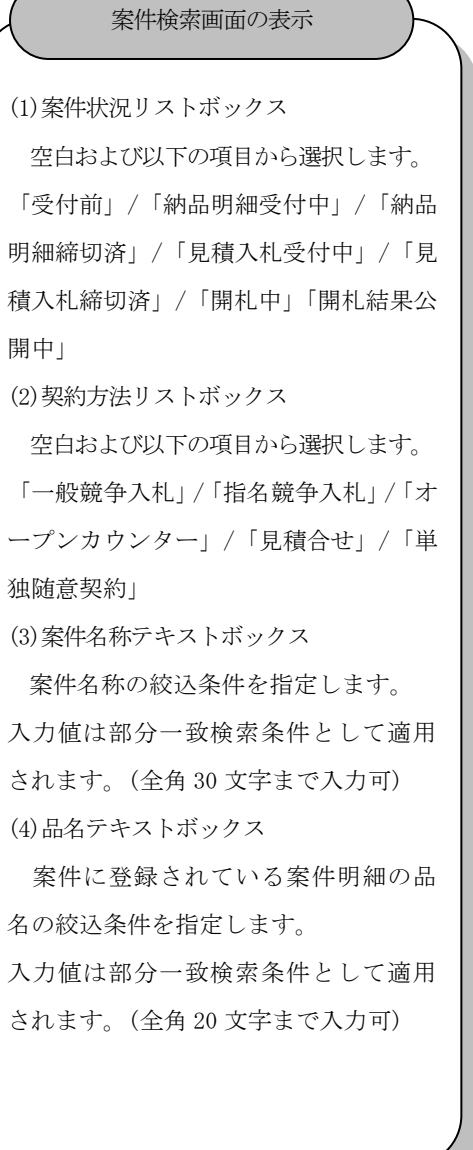

#### <span id="page-8-0"></span>**4.** 案件状況一覧

<span id="page-8-1"></span>4.1. 案件状況の表示

案件ごとの状況を一覧表示します。

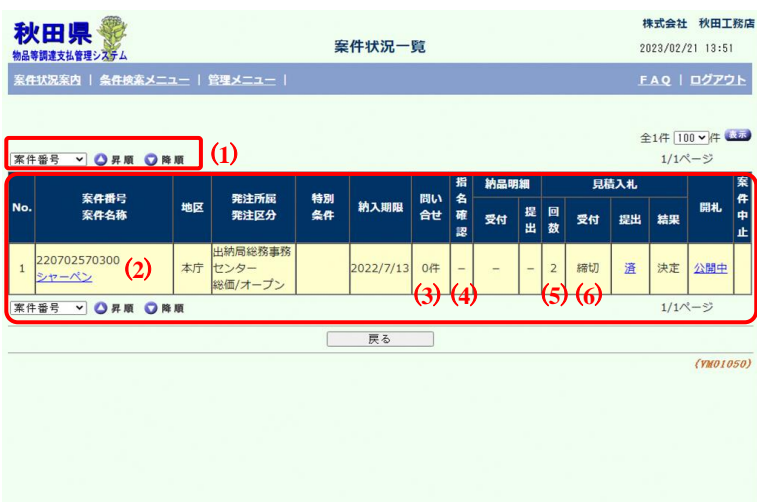

(1)並べ替え 以下に列挙した項目中の1項目で一 覧に表示された案件情報を並べ替えま す。 「案件番号(default)」/「案件名称」/ 「発注区分」/「特別条件」/「問い合せ 件数」/「案件状況」/「納入期限」/「地 区」/「案件公開順」 (2)案件番号・案件名称 リンク 「案件名称」リンクをクリックすると、 「案件情報詳細」画面に遷移します。 (3)問い合せリンク リンクをクリックすると、「案件問合 せ一覧」画面に遷移します。 (4)指名確認リンク ログイン業者の指名案件についての 業者指名確認状況が表示されます。リン クはログイン業者の指名確認状況が "未"の場合のみ表示されます。 クリックした場合のリンク先は以下の とおりです。 入札の場合:「指名通知書参照」サブ ウィンドウ 見積の場合:「案件情報詳細」画面へ 遷移 (5)見積入札-回数 初回の(再見積再入札ではない)見積 入札の場合を "1" とした回数で表示さ れます。 (6)見積入札-受付リンク 見積入札受付状況が表示されます。 ※「提出可」/「辞退届」/「受付中」 /「締切」 案件状況一覧画面の表示

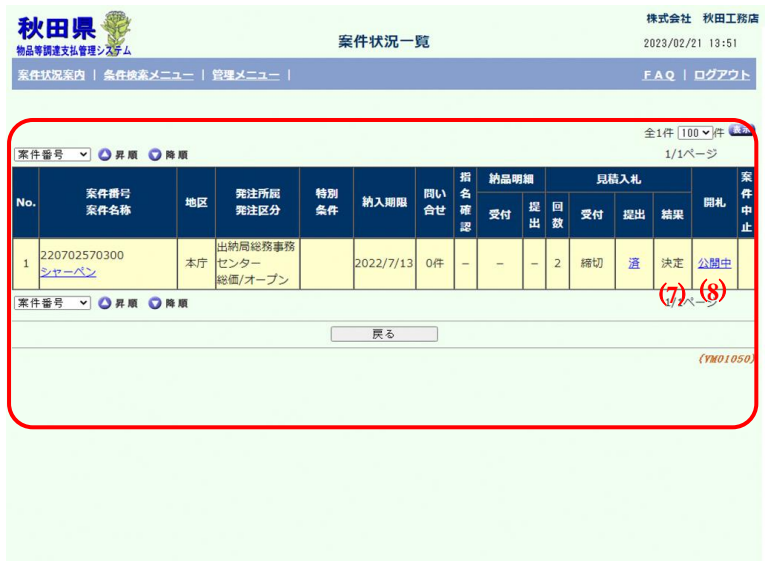

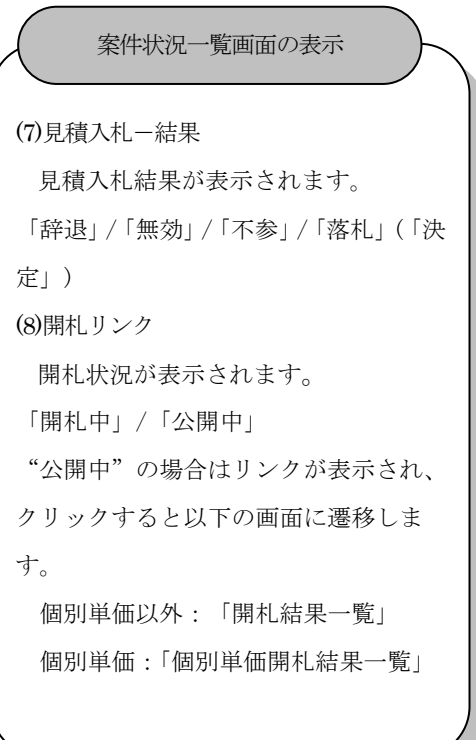

# <span id="page-10-0"></span>**5.** 案件詳細

<span id="page-10-1"></span>5.1. 案件情報詳細の表示

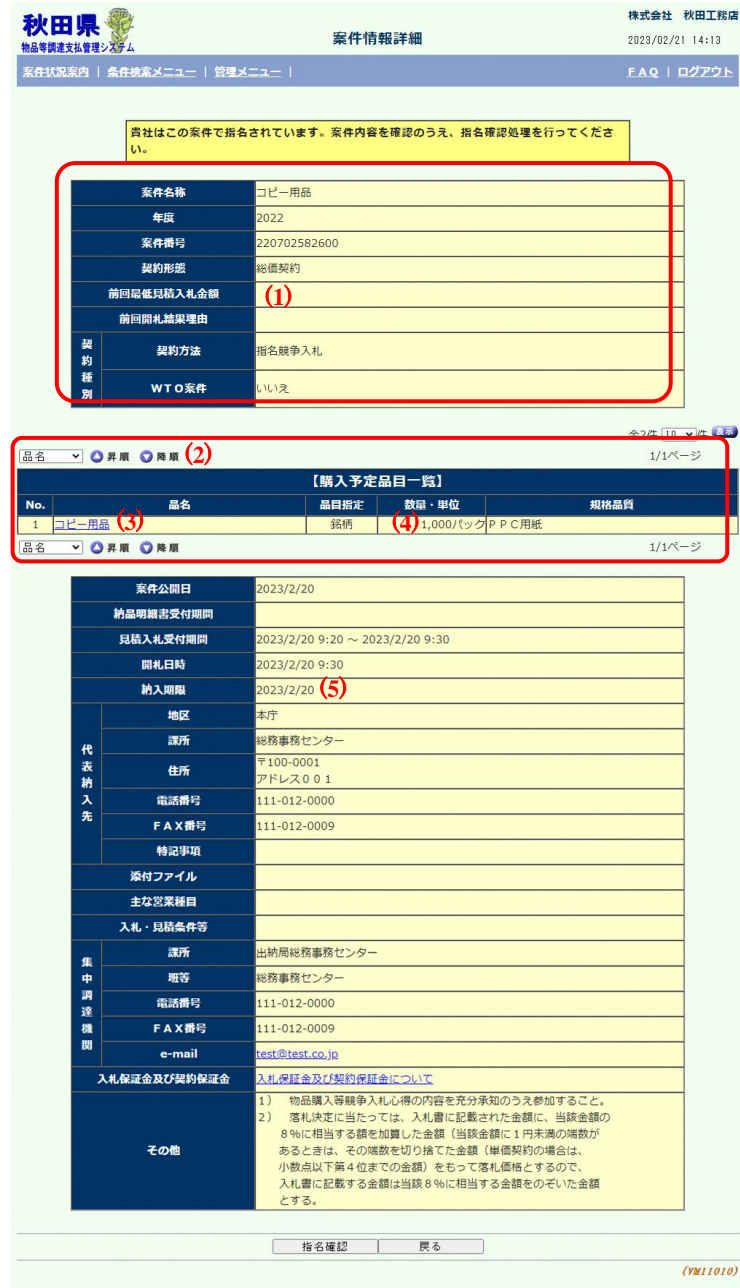

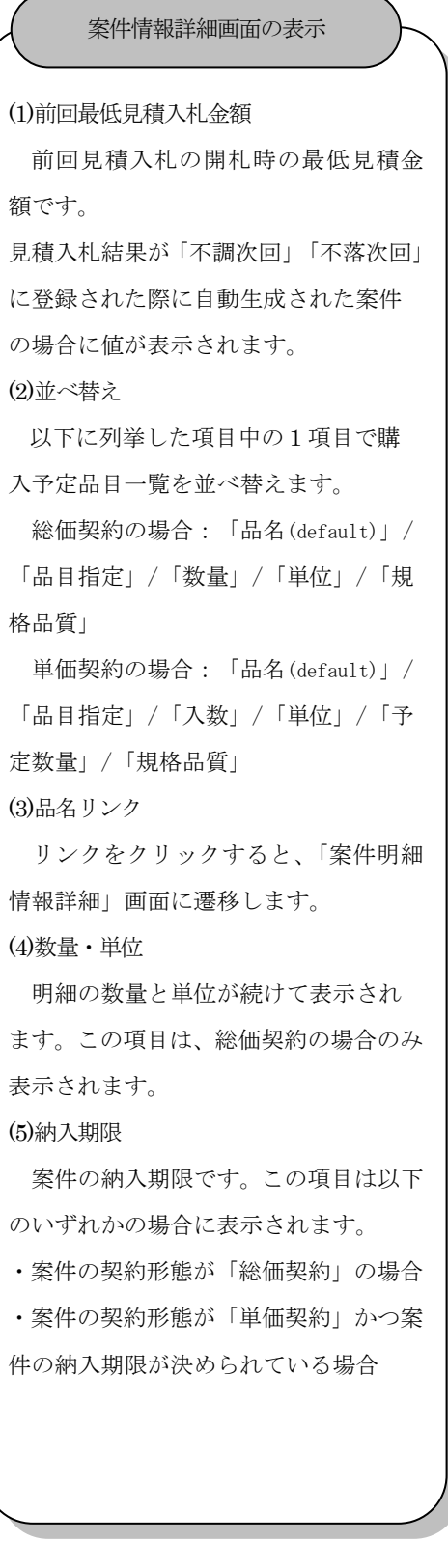

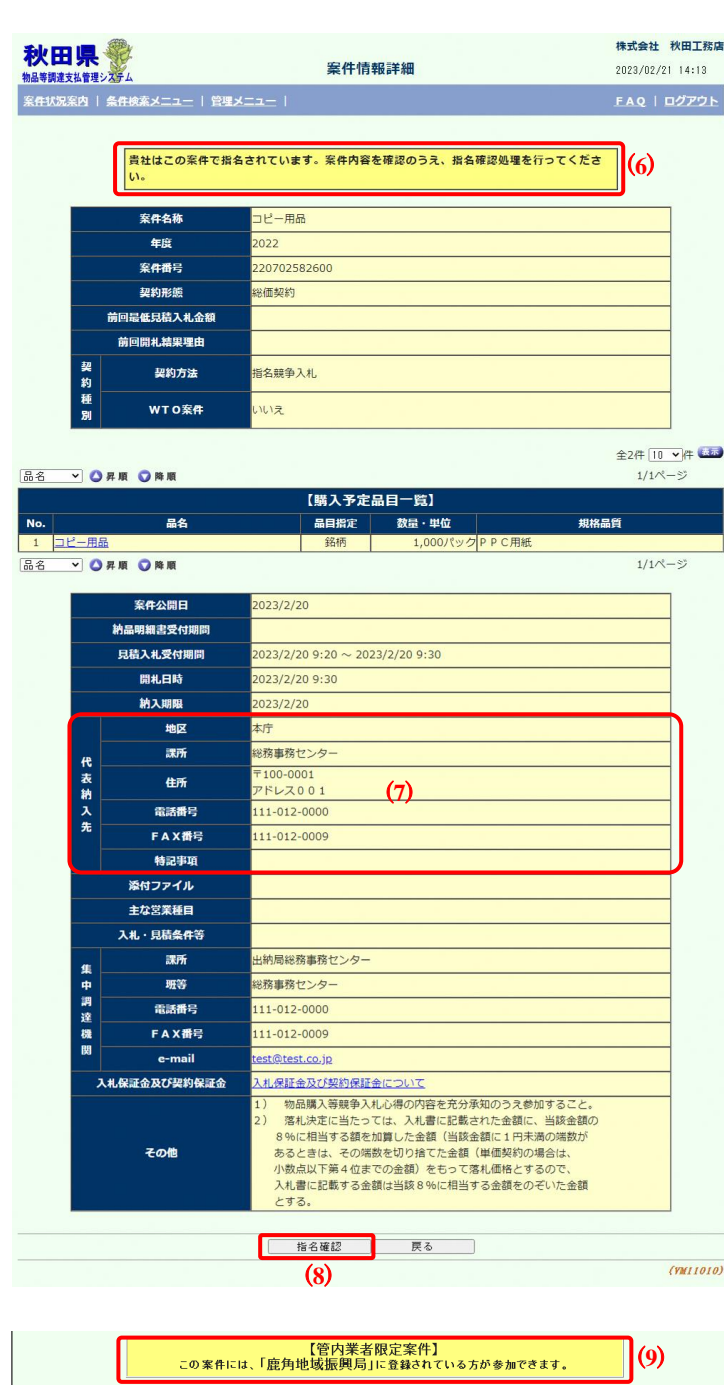

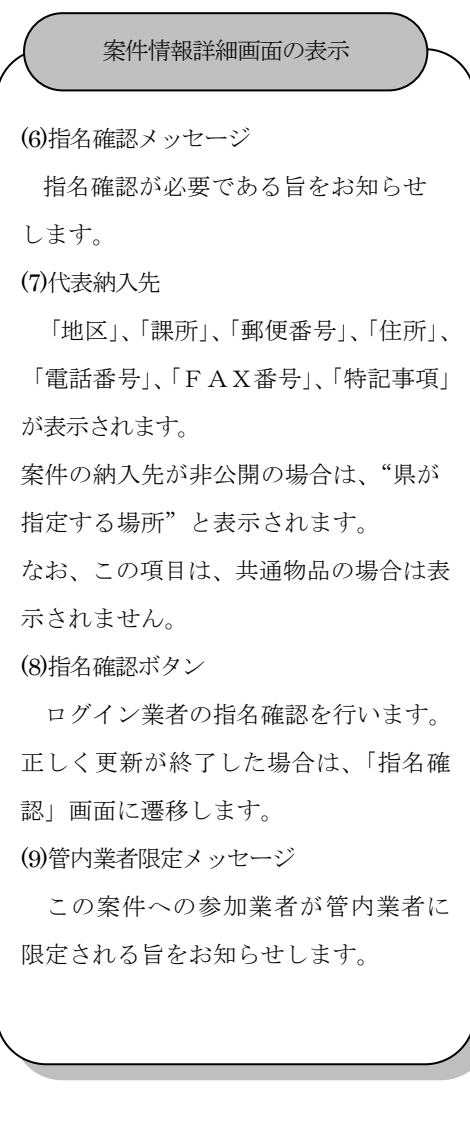

#### <span id="page-12-0"></span>5.2. 明細詳細

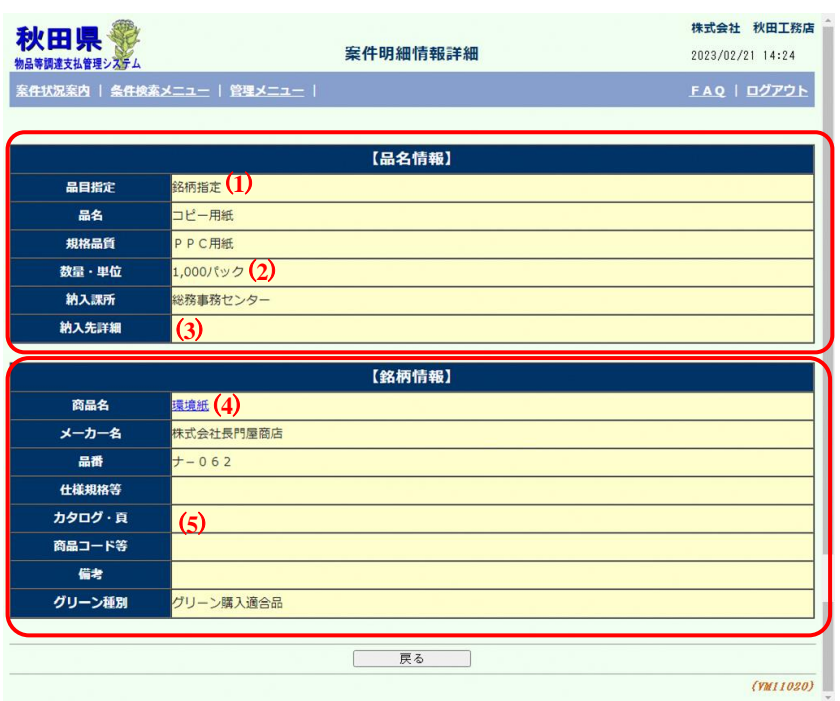

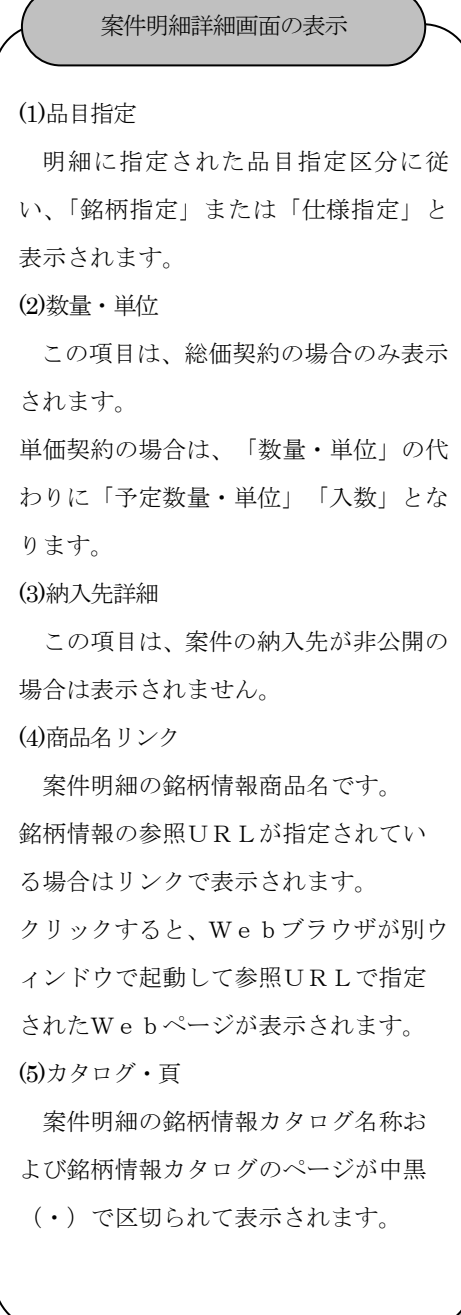

#### <span id="page-13-0"></span>5.3. 添付ファイル一覧

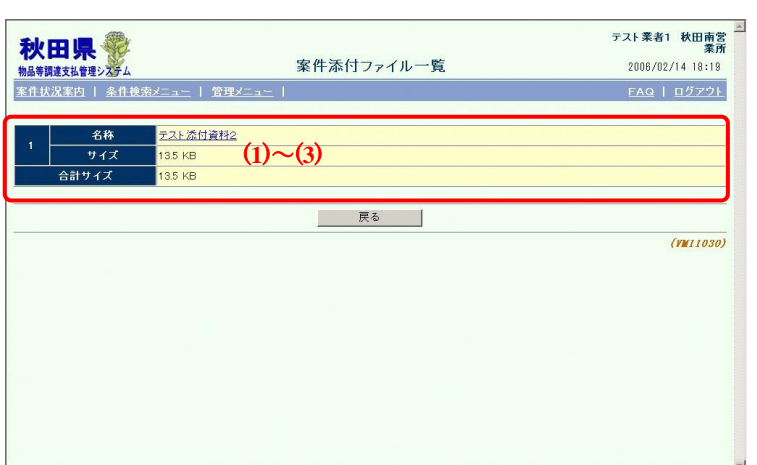

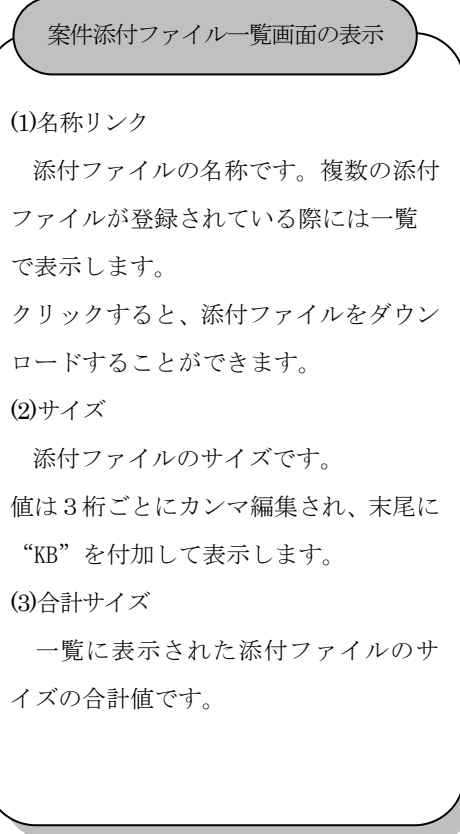

#### <span id="page-14-0"></span>**6.** 指名確認

<span id="page-14-1"></span>6.1. 指名通知書の確認(見積合せの場合)

指名確認処理を行います。

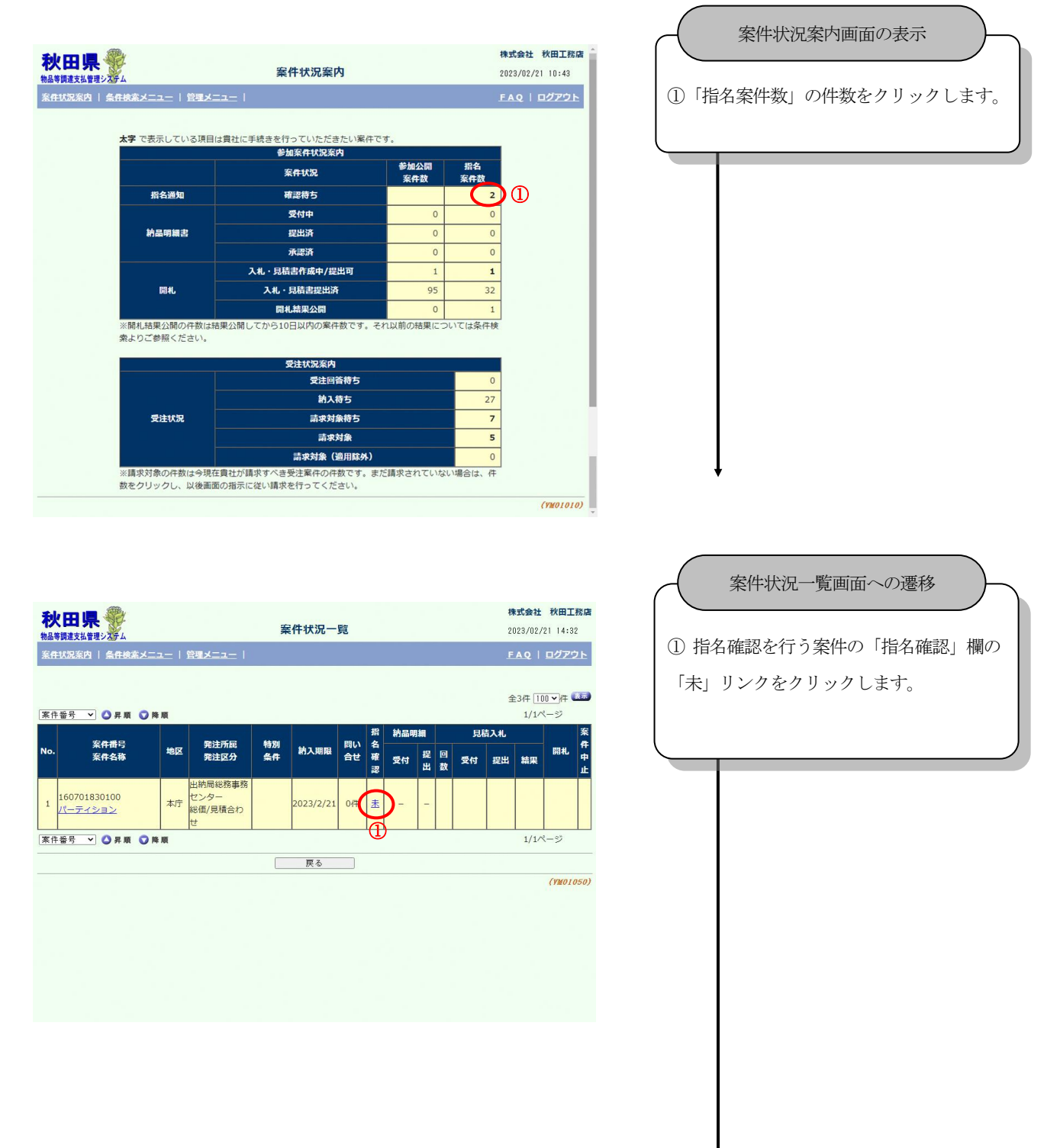

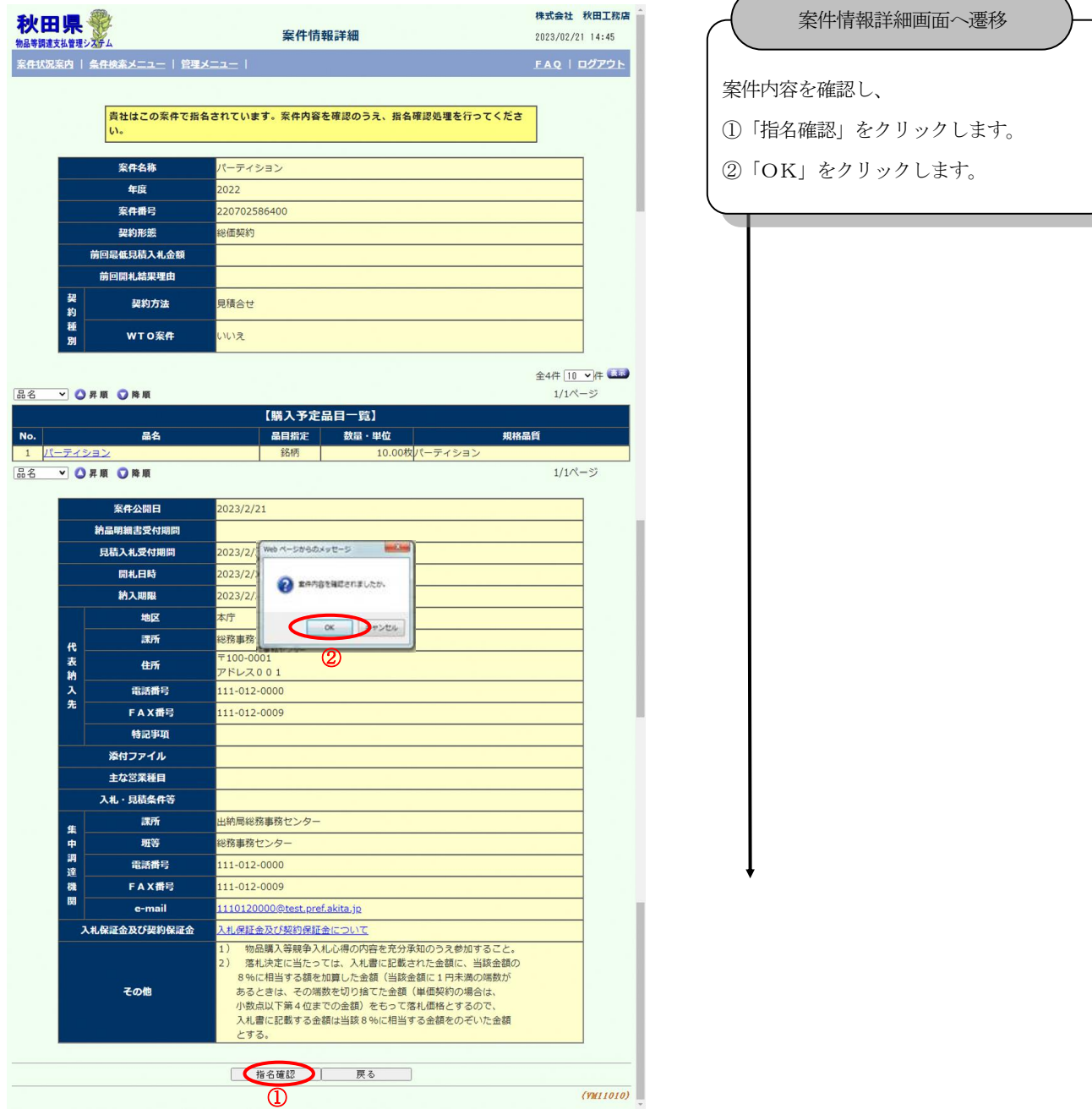

#### 秋田県物品等調達管理システム

#### 受注者向け操作ガイド

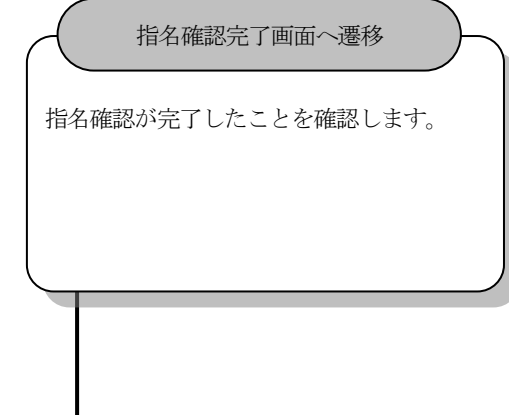

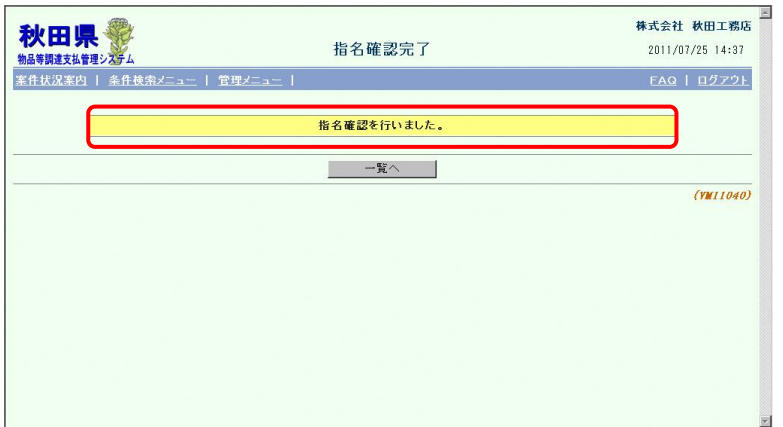

# <span id="page-17-0"></span>**7.** 見積書

# <span id="page-17-1"></span>7.1. 見積書提出

見積書を作成後、提出します。

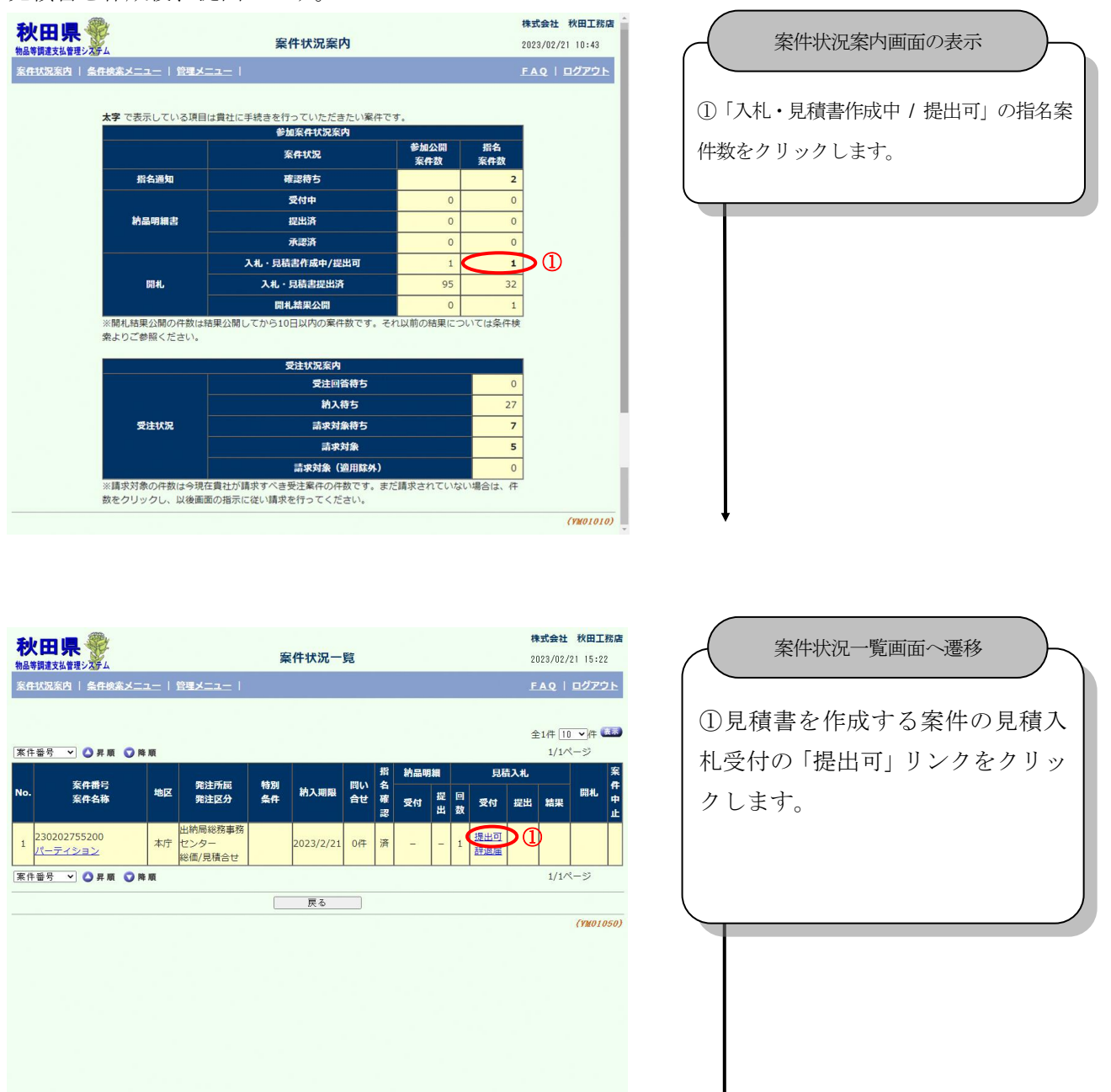

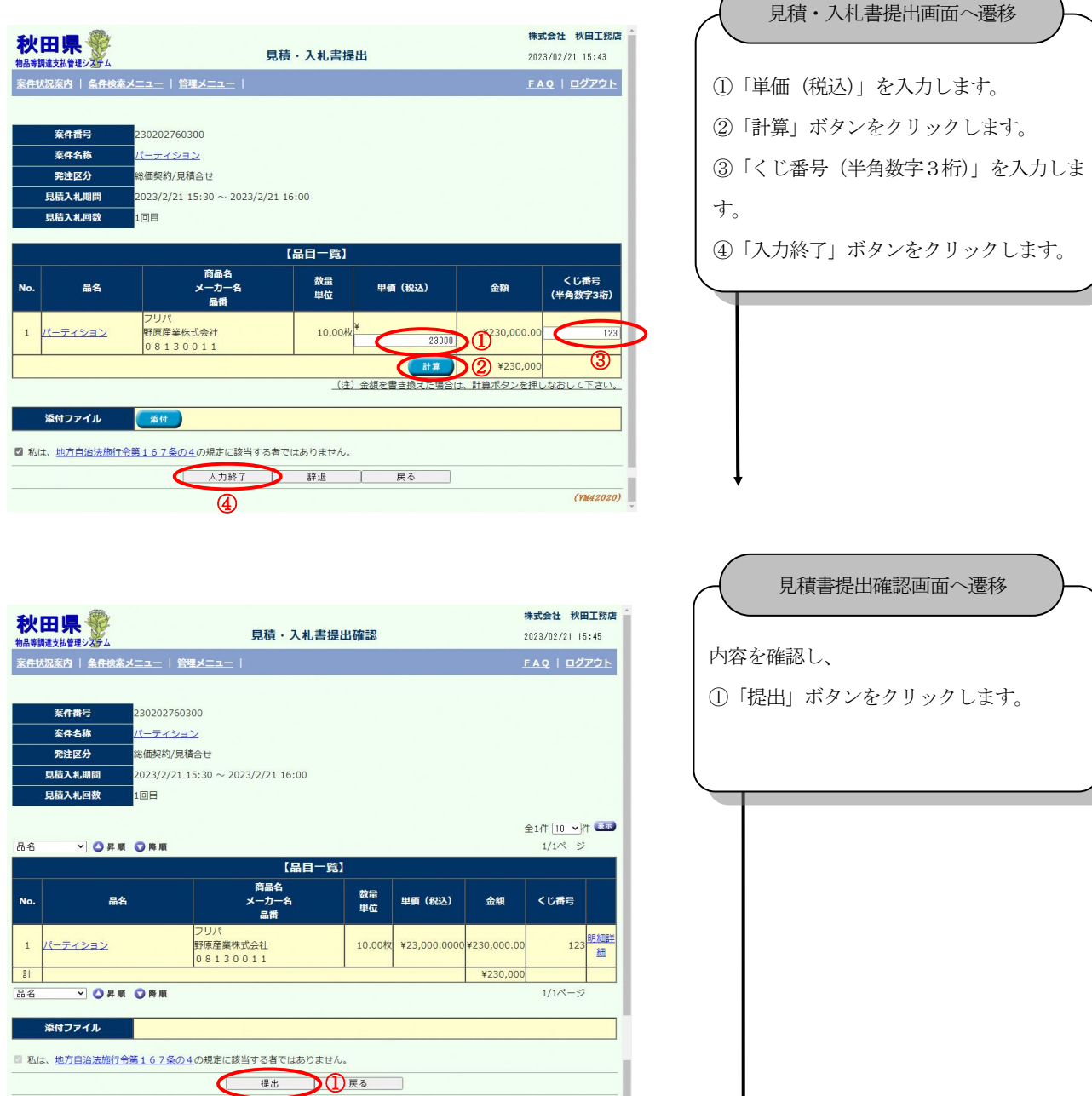

 $(m42030)$ 

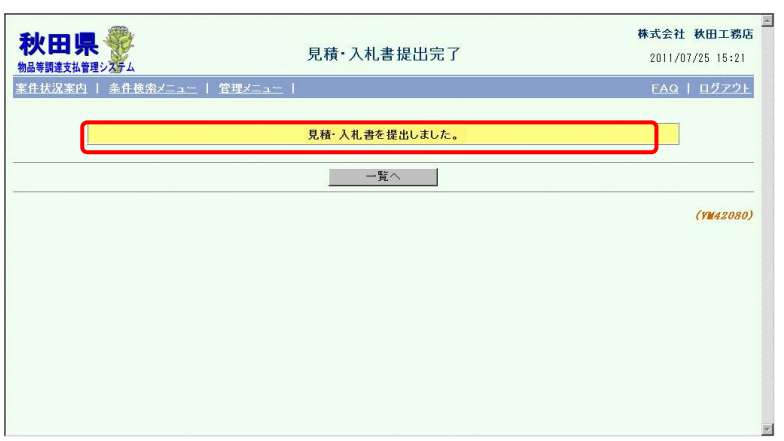

#### 見積提出完了画面へ遷移

見積書が提出されたことを確認します。

【最低制限価格制度について】

印刷物を見積対象とし、かつ発注区分が「オープンカウンター」である案件の場合、最低制限価格制度が適用される場 合があります。

最低制限価格制度では、見積書の金額が案件に設定された最低制限価格よりも低い場合、その見積書を提出した業者を 「失格」とします。

失格となった場合、その案件の再見積には参加できません。(※)

また、メール配信設定(「14.メール配信設定」を参照)で開札結果通知メールの「配信希望」欄をチェックしている場 合、失格通知メールが配信されます。

(※)案件が廃案となった場合は、制限が解除されます。

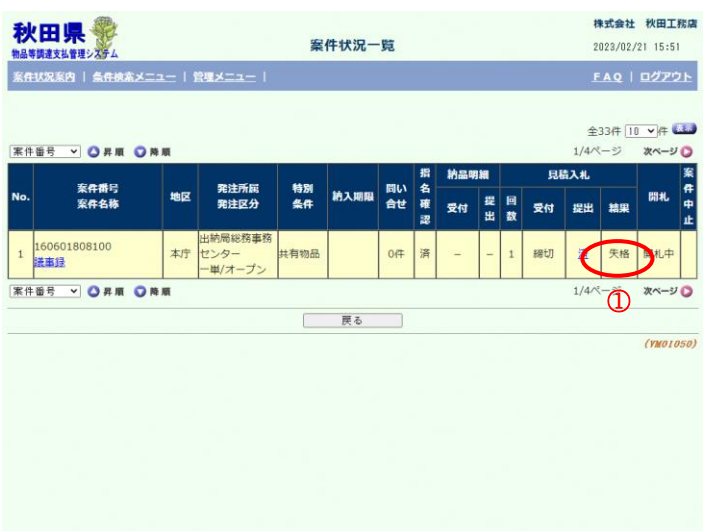

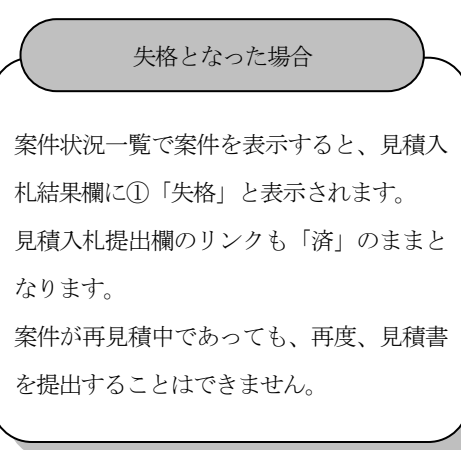

 $\sqrt{2\pi}$ 

#### <span id="page-20-0"></span>7.2. 見積書参照

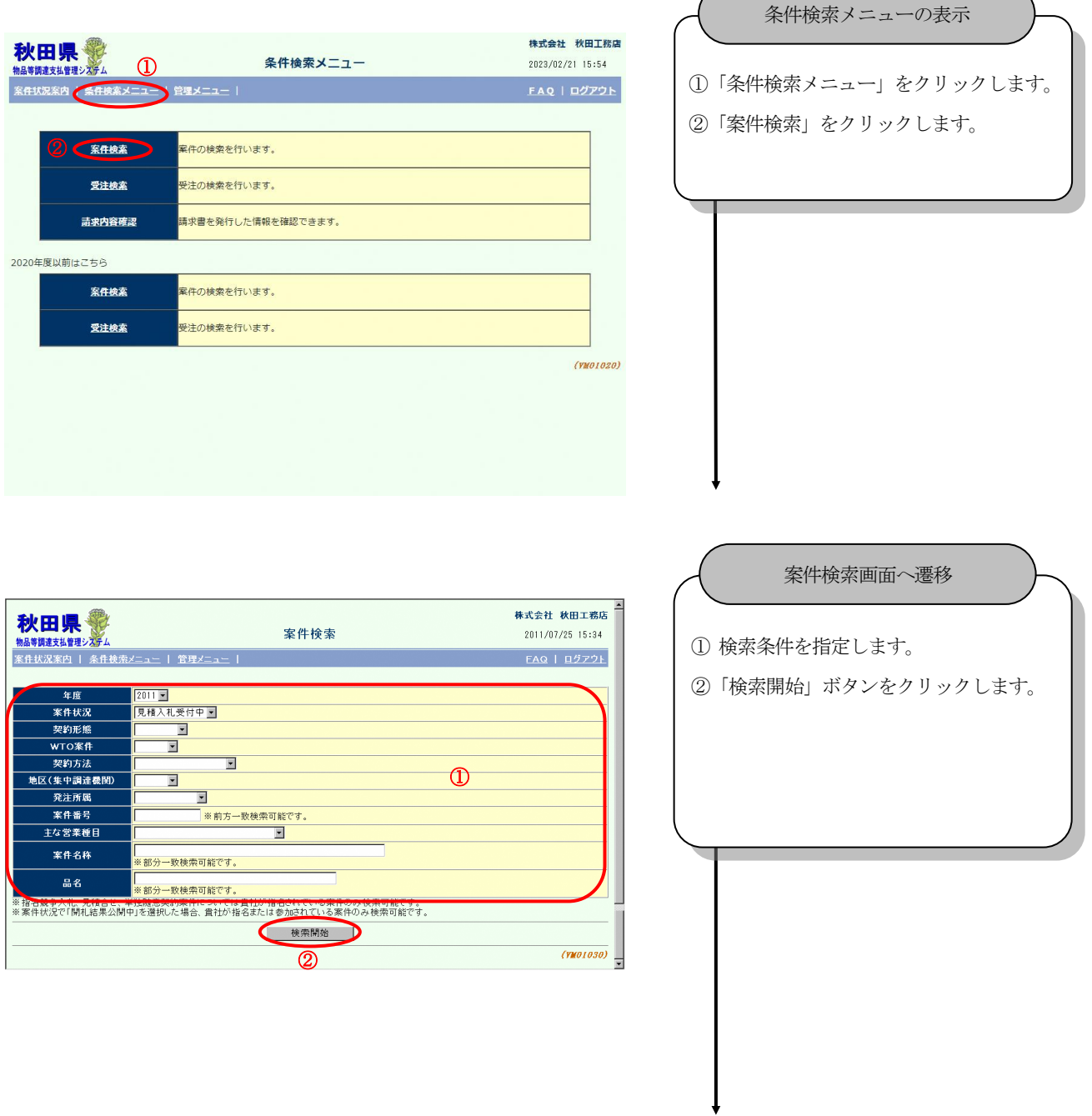

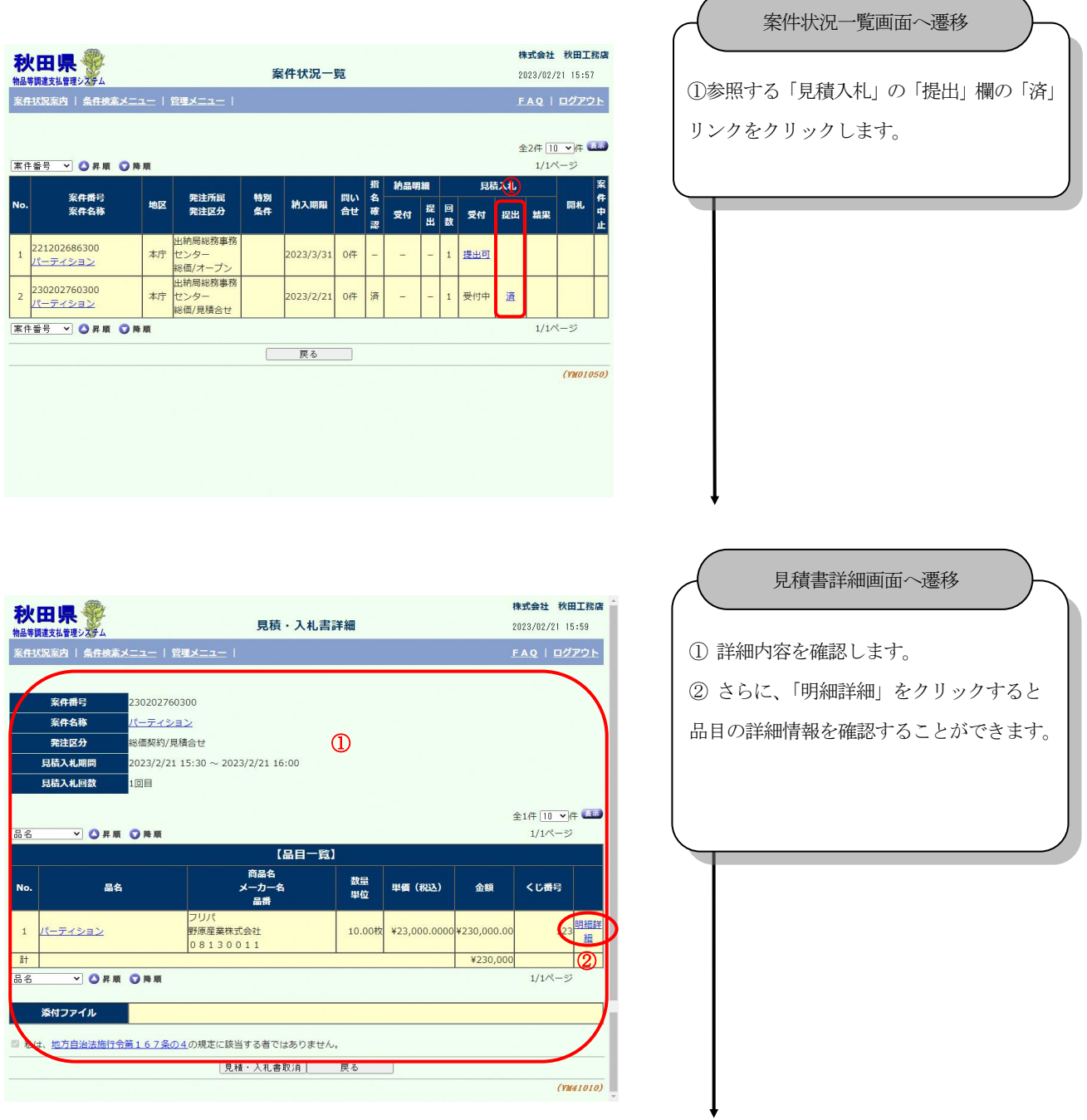

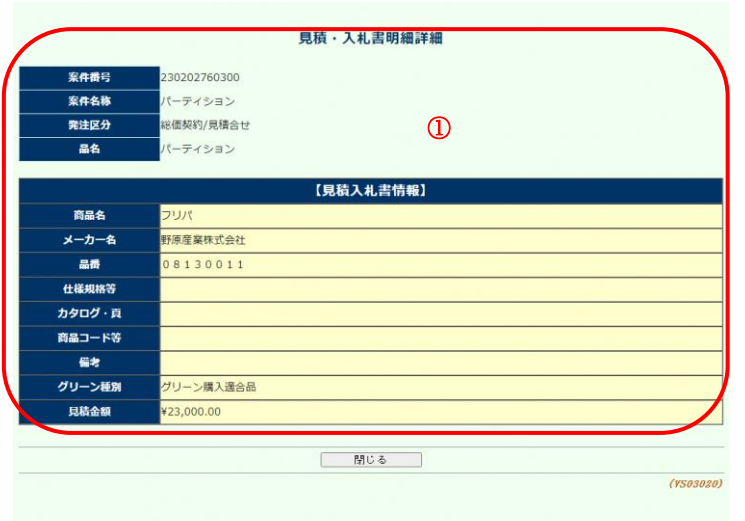

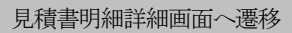

① 明細内容を確認します。

# <span id="page-23-0"></span>**8.** 開札結果一覧

<span id="page-23-1"></span>8.1. 開札結果確認

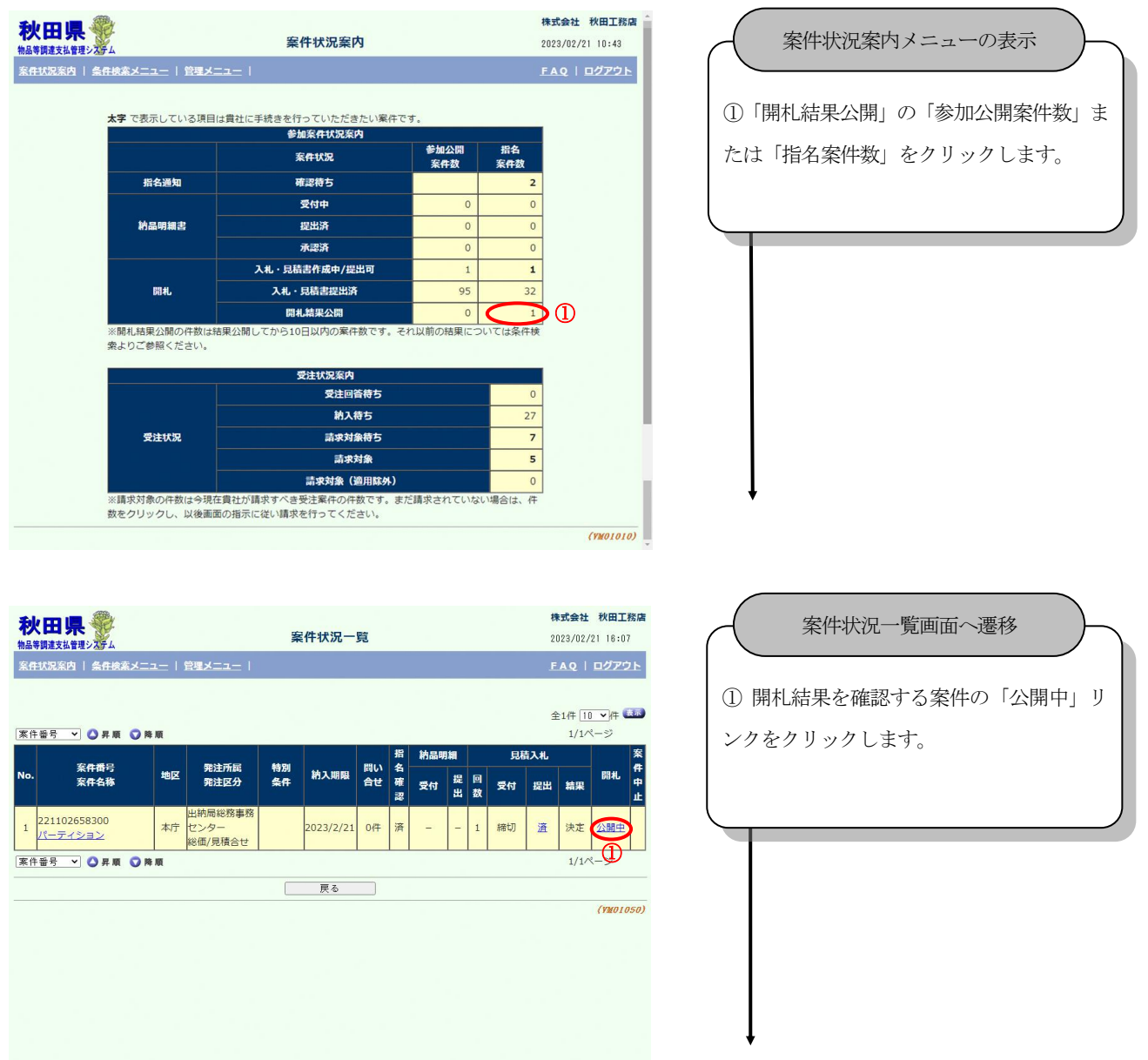

## 秋田県物品等調達管理システム

# 受注者向け操作ガイド

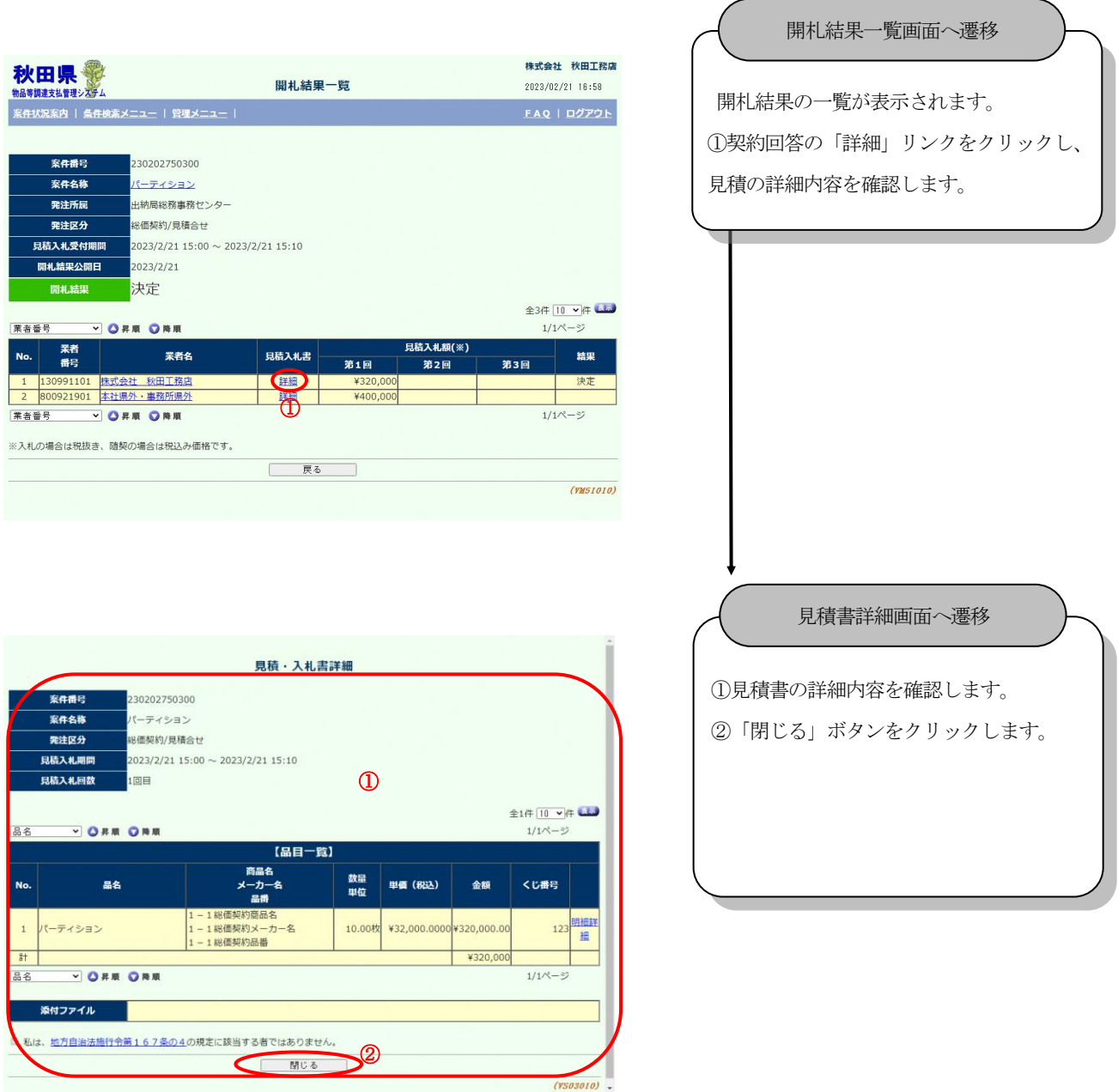

# <span id="page-25-0"></span>**9.** 受注検索一覧

<span id="page-25-1"></span>9.1. 受注案件を検索して一覧表示することができます。

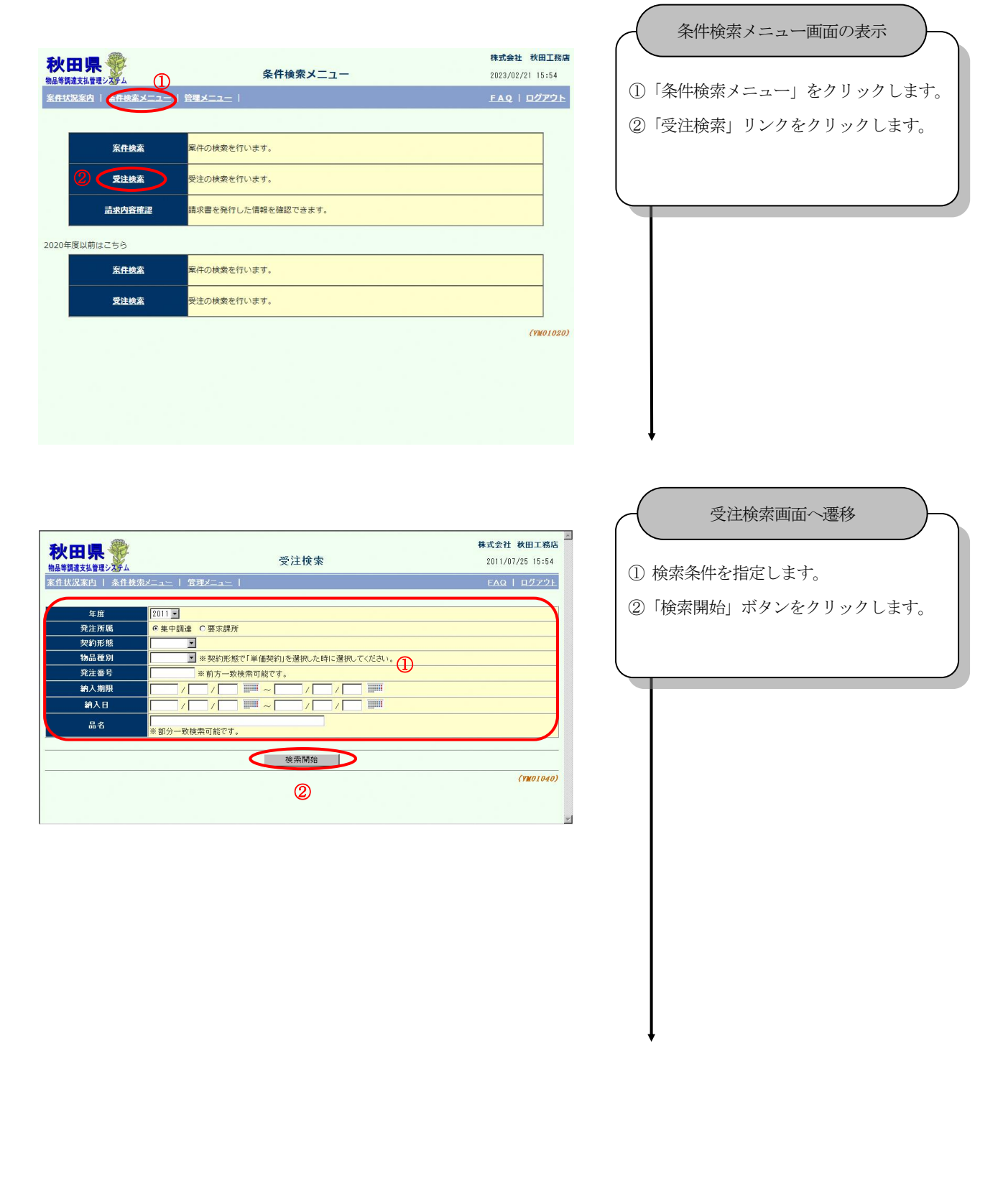

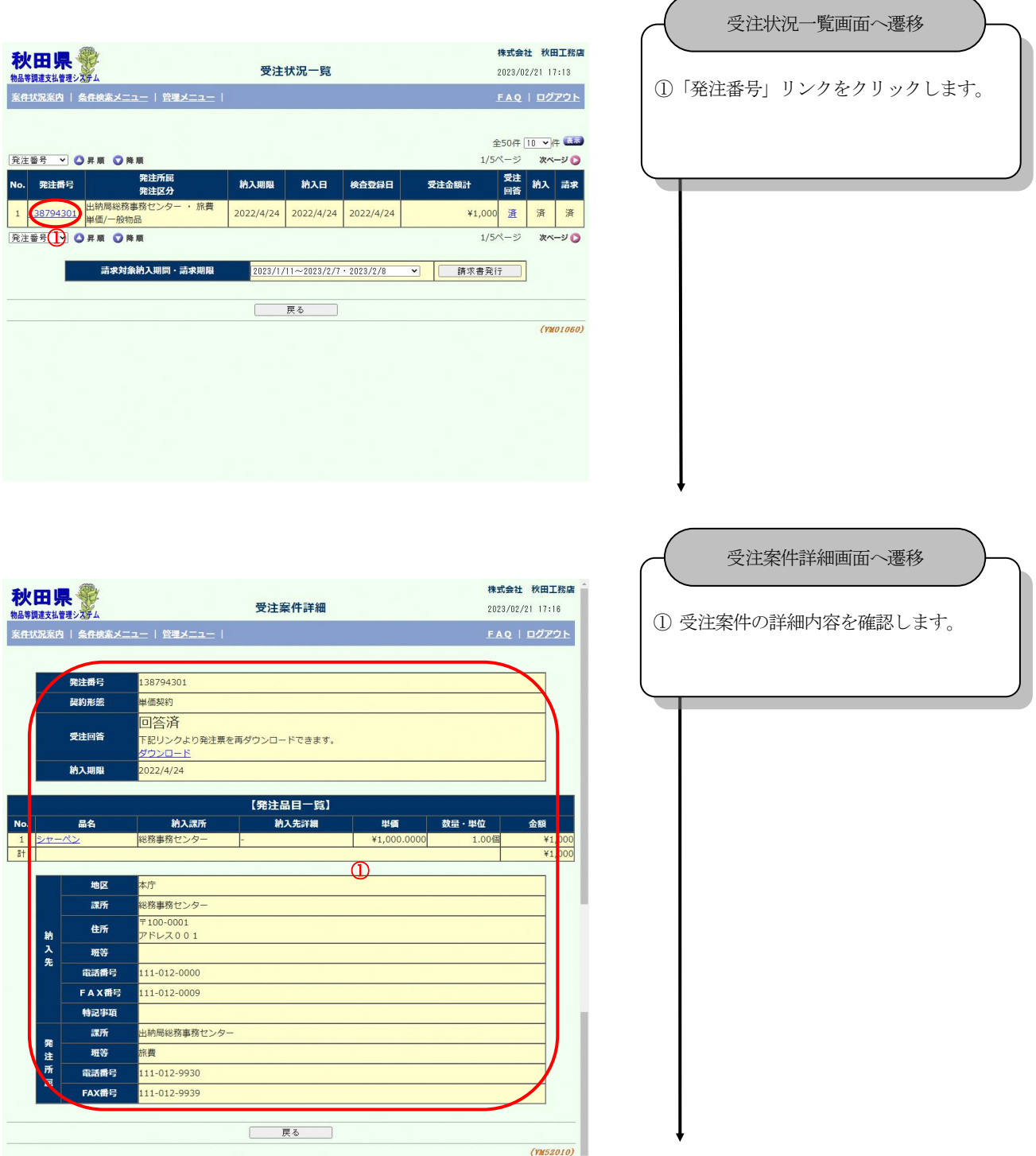

## <span id="page-27-0"></span>**10.** 指名確認

<span id="page-27-1"></span>10.1. 指名通知書の確認(指名競争入札の場合) 指名確認処理を行います。

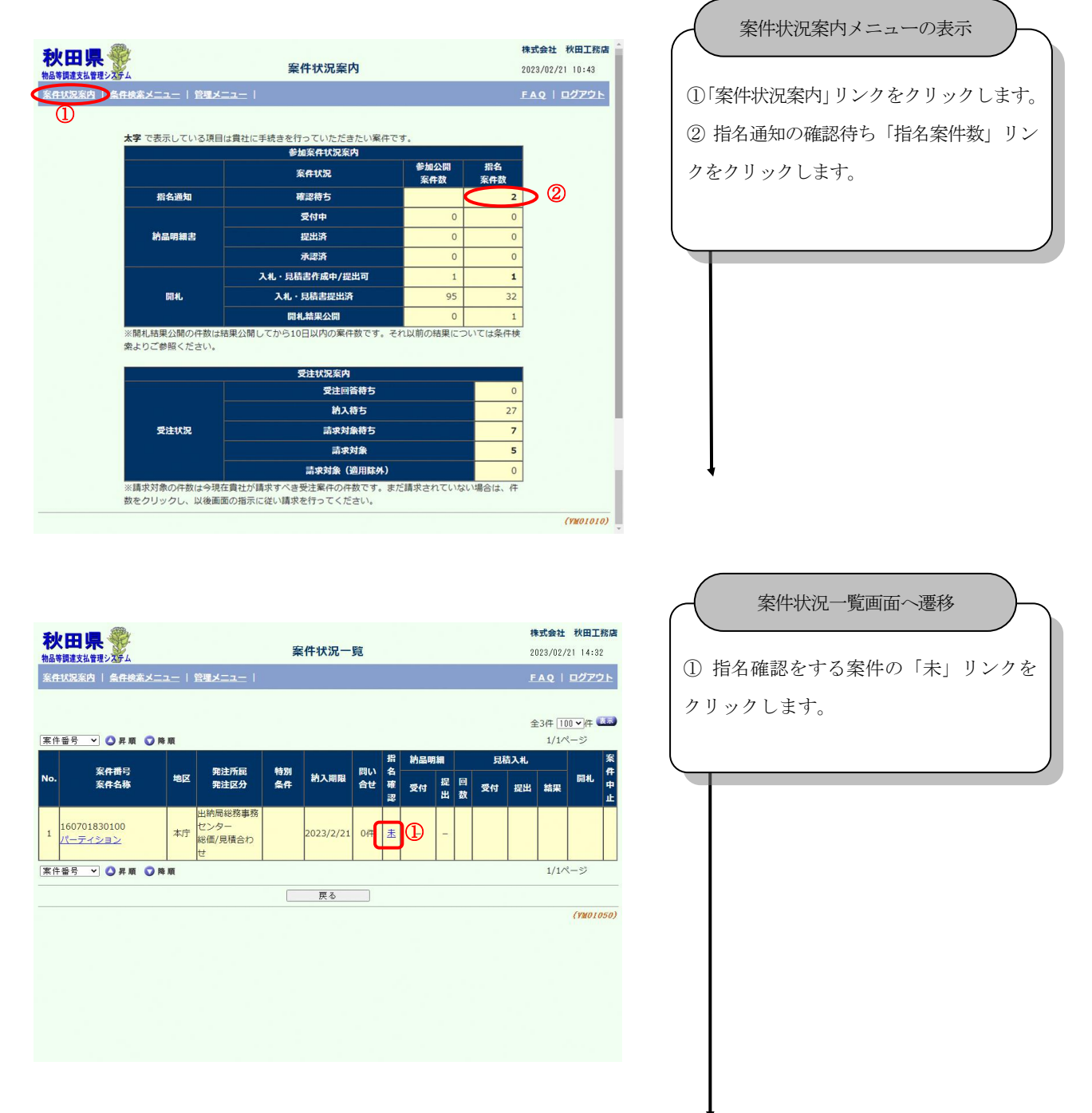

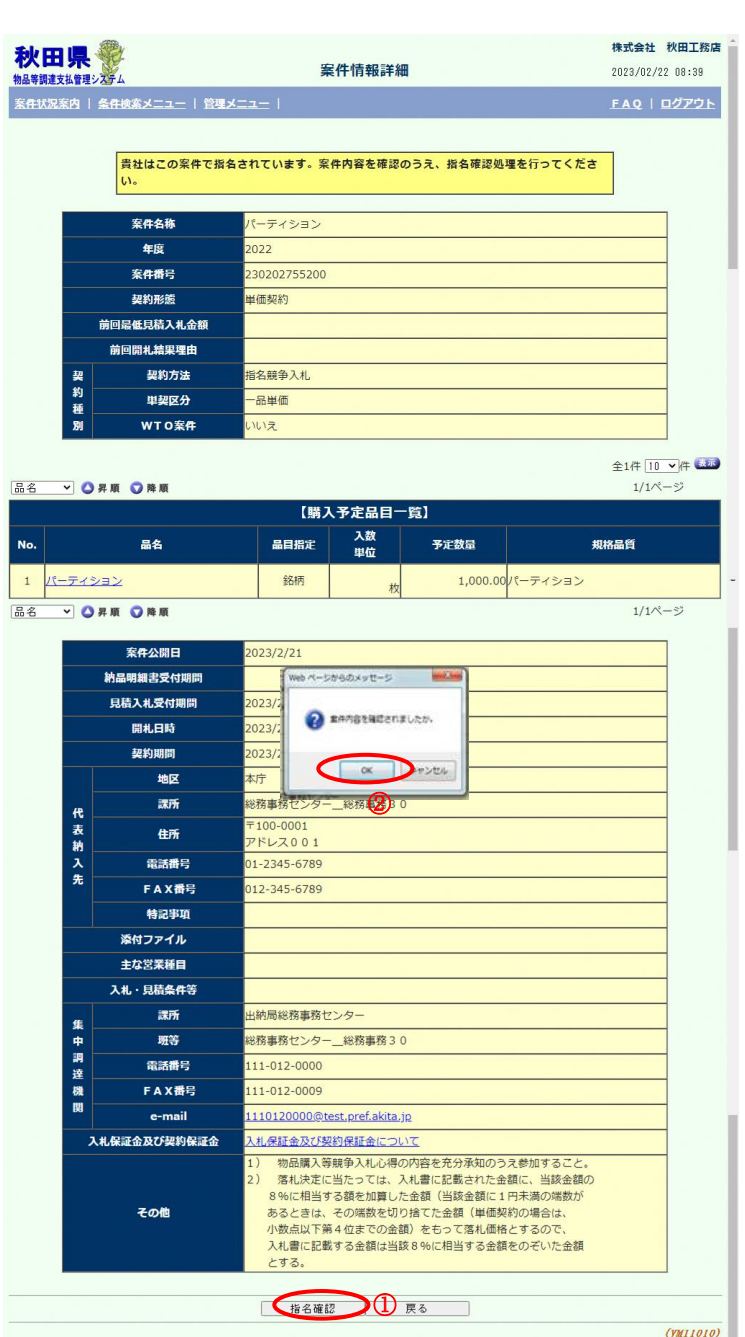

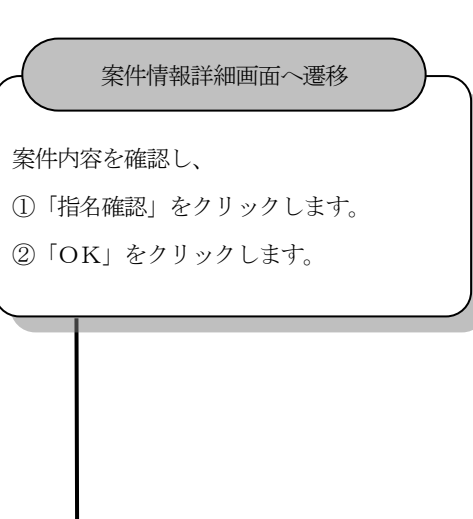

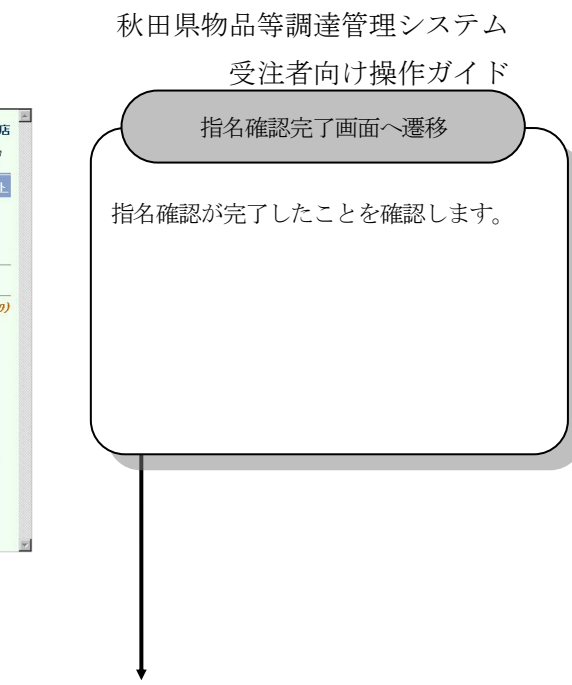

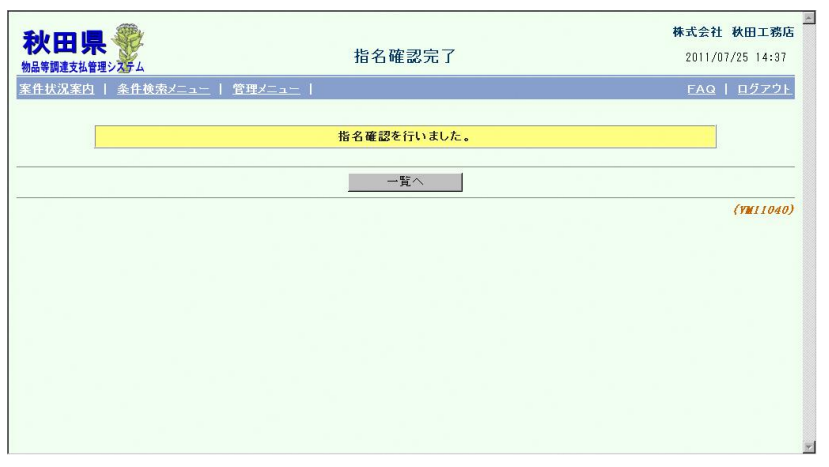

#### <span id="page-30-0"></span>10.2. 納品明細書提出

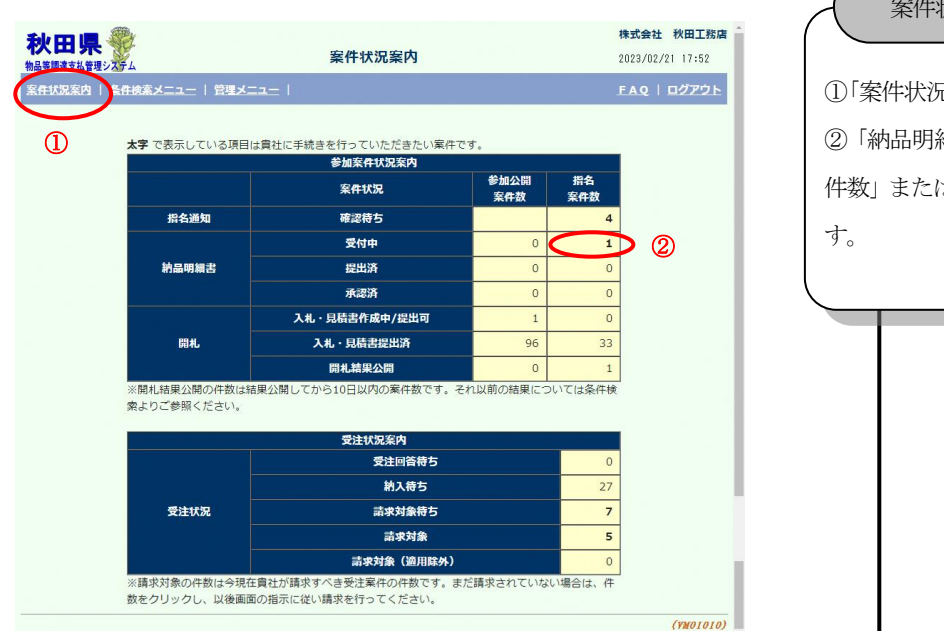

案件状況案内メニューの表示

①「案件状況案内」リンクをクリックします。 ②「納品明細書」、「受付中」の「参加公開案 件数」または「指名案件数」をクリックしま

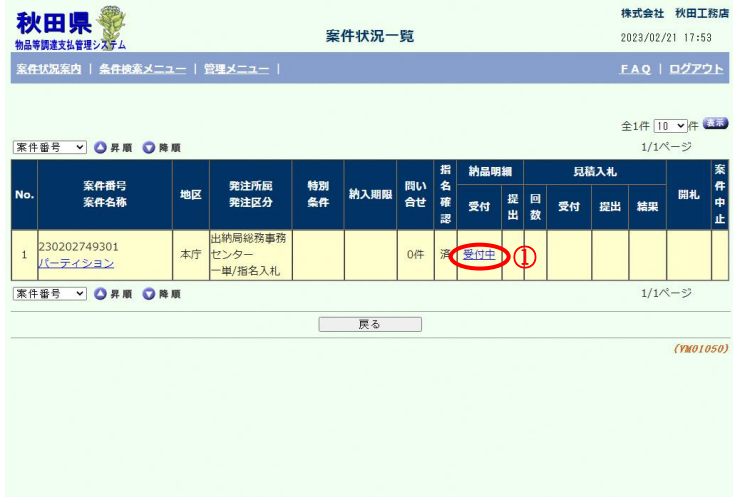

案件状況一覧画面へ遷移

① 納品明細書を作成する案件の「受付中」 リンクをクリックします。

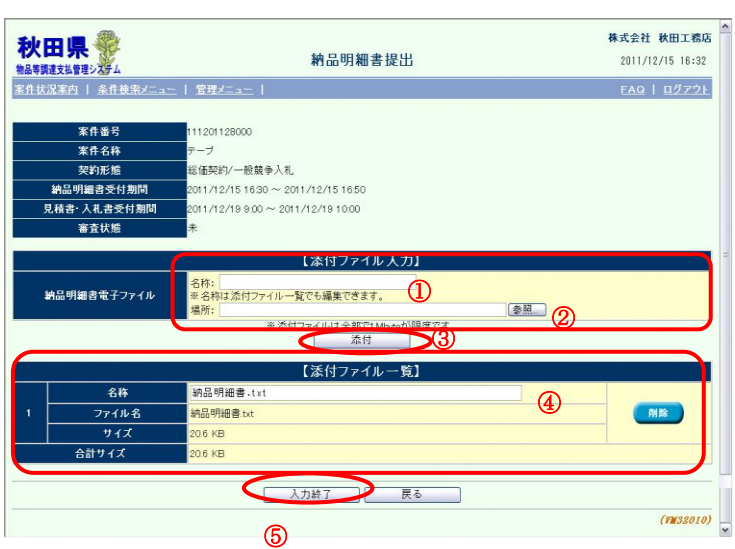

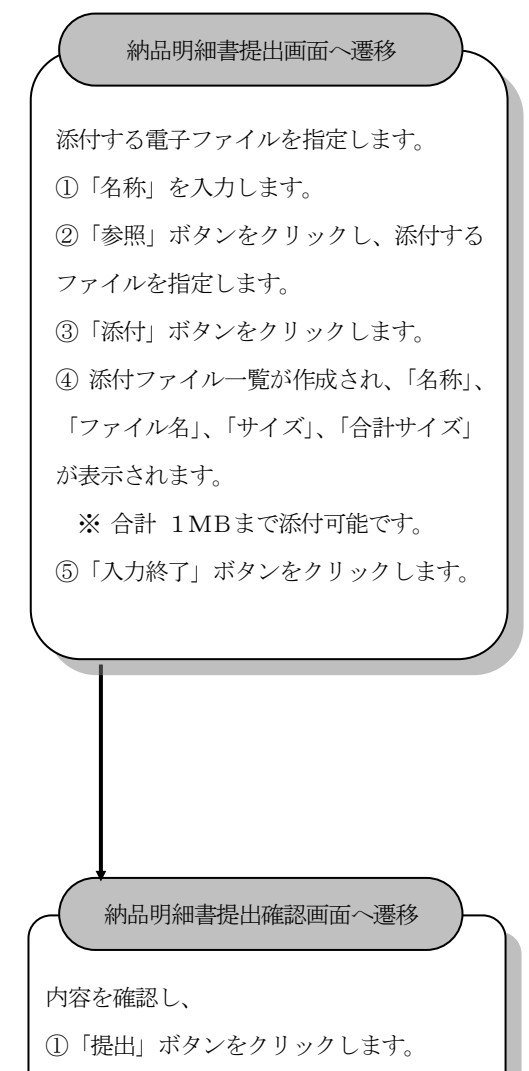

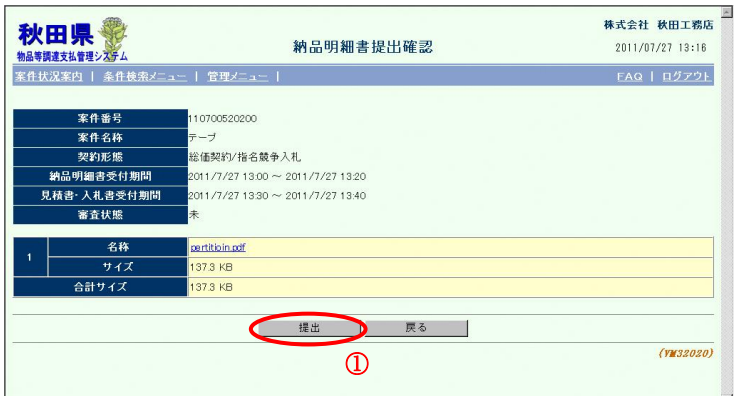

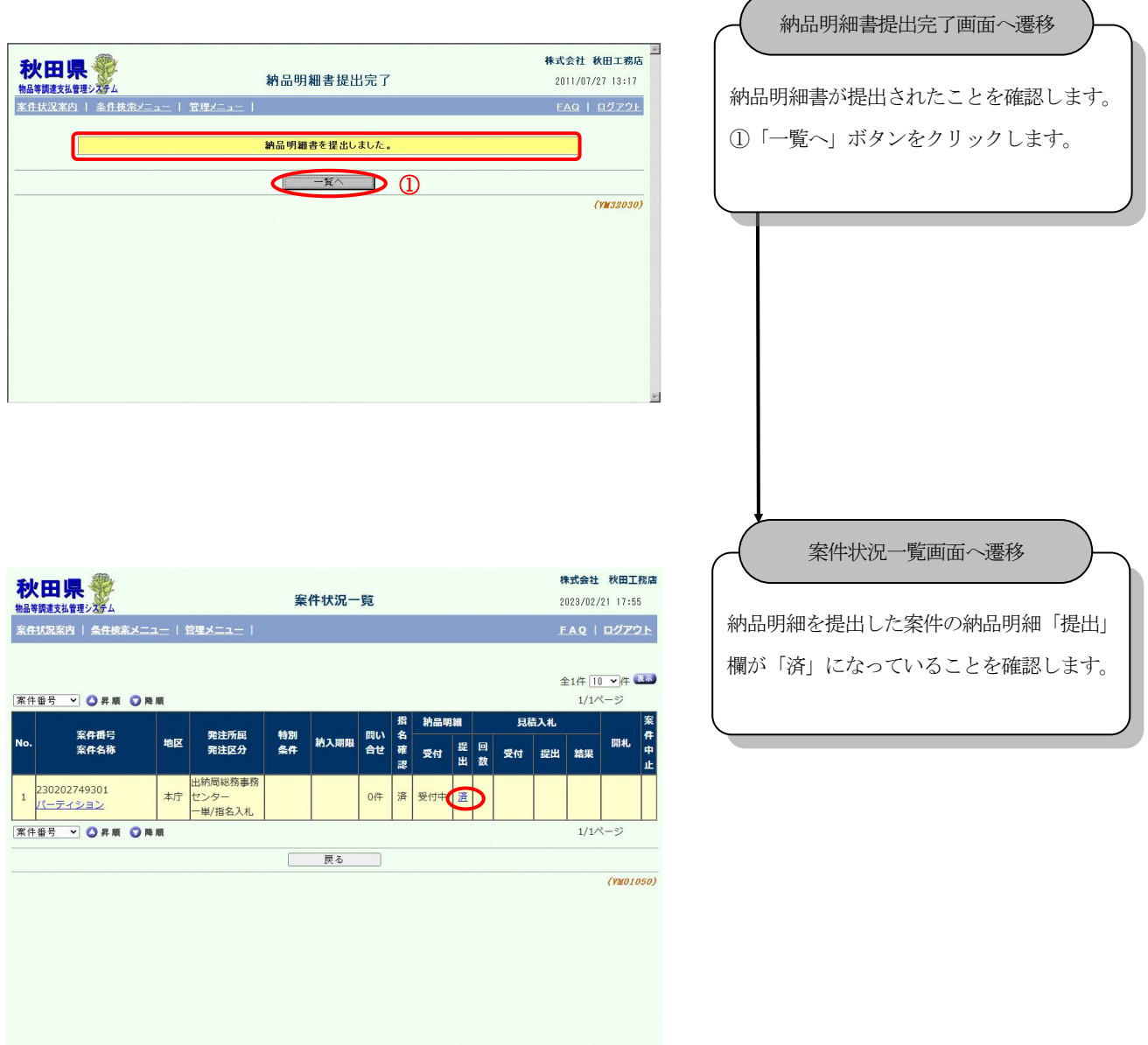

#### <span id="page-33-0"></span>10.3. 納品明細書詳細

納品明細書の詳細内容を確認します。

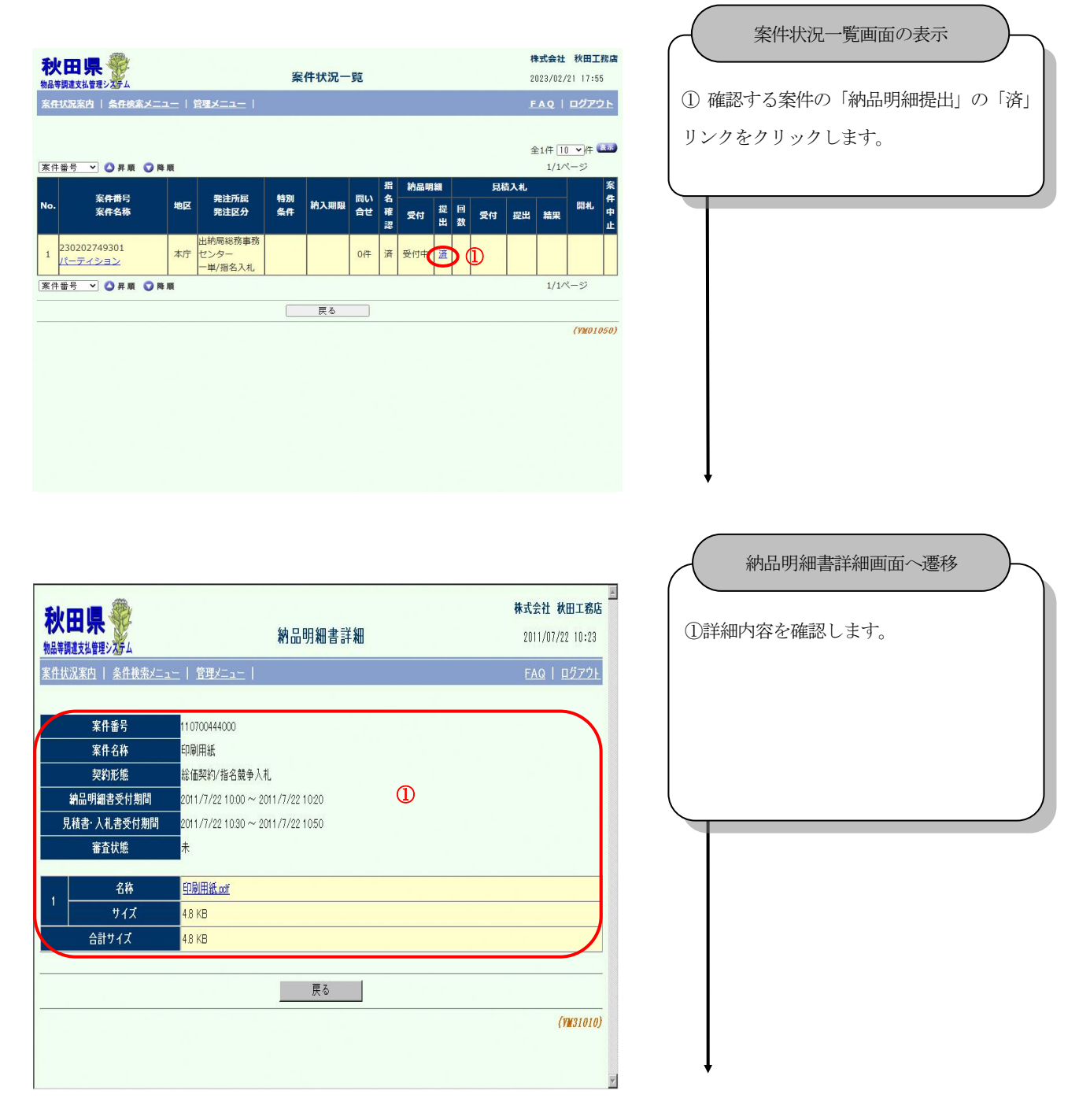

# <span id="page-34-0"></span>**11.** 入札書

<span id="page-34-1"></span>11.1. 入札書提出

入札書を作成後、提出します。

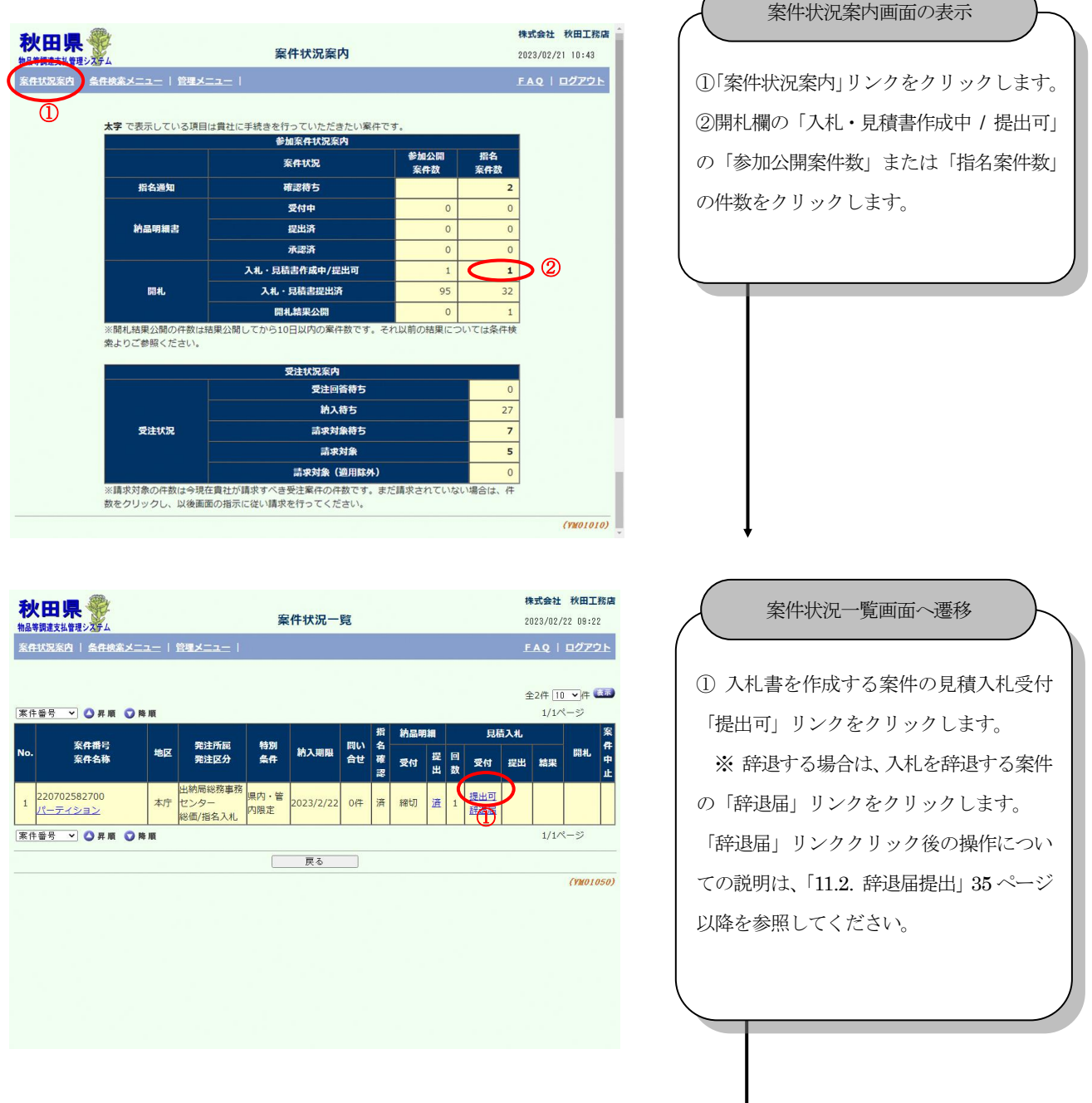

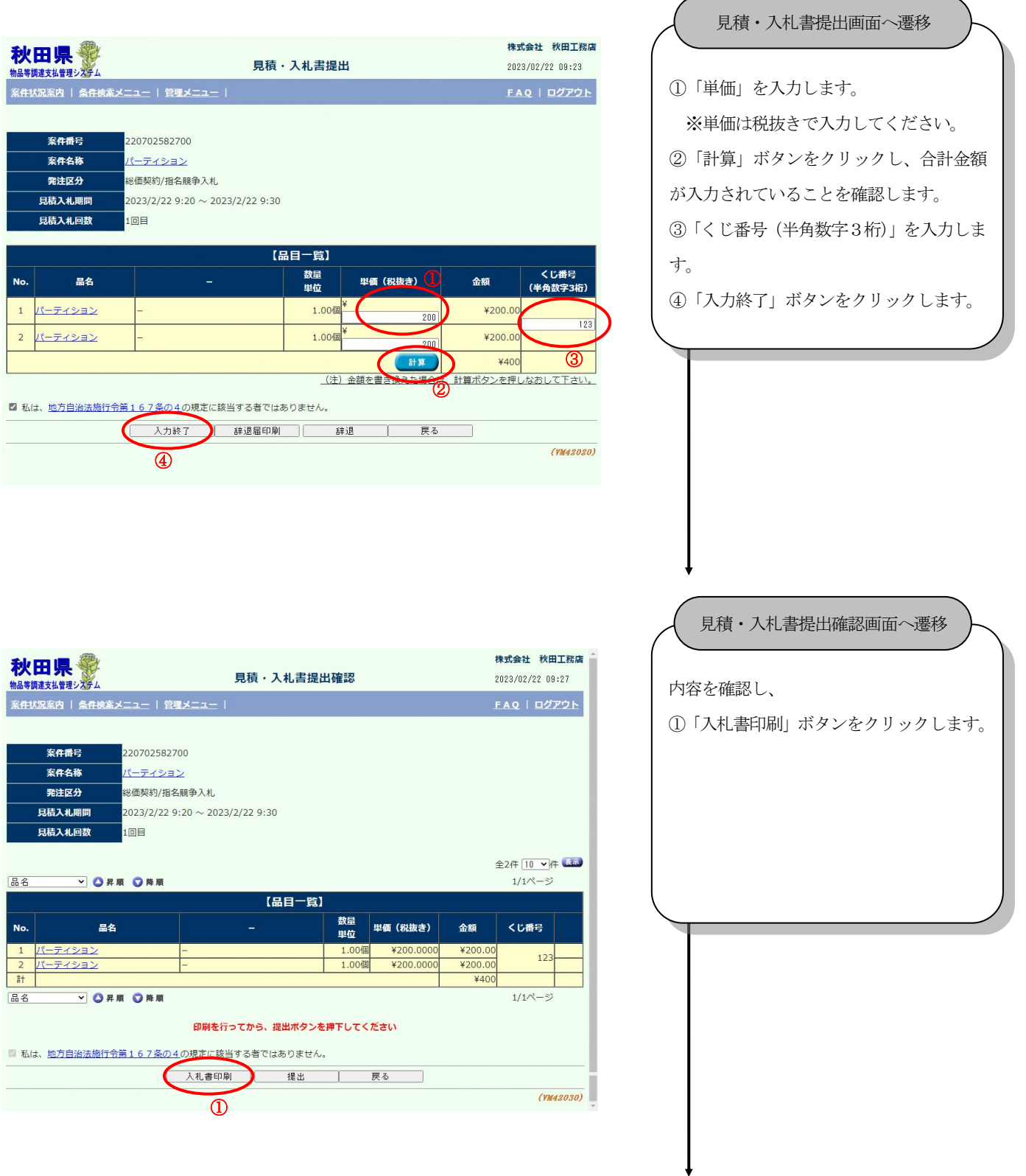

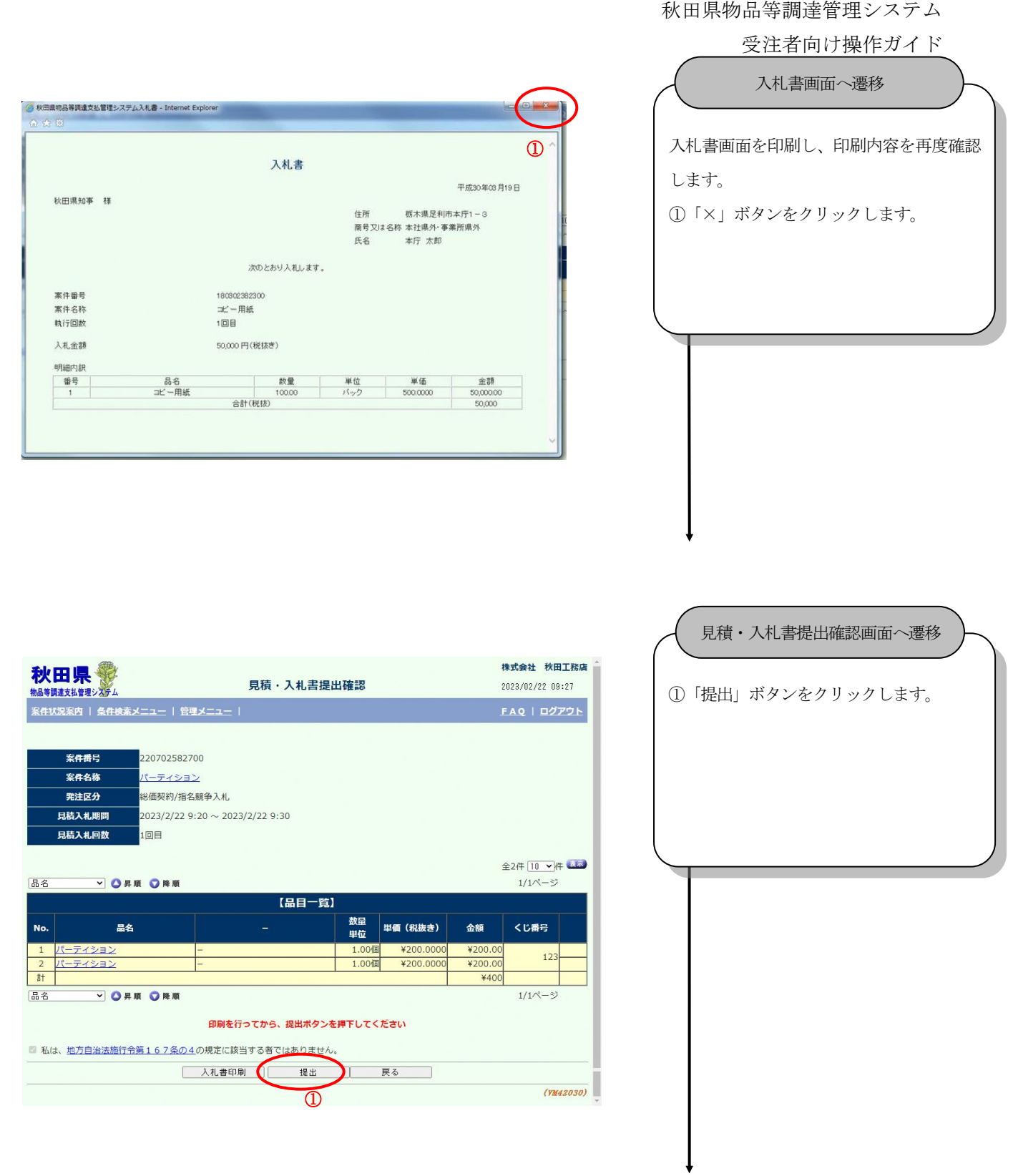

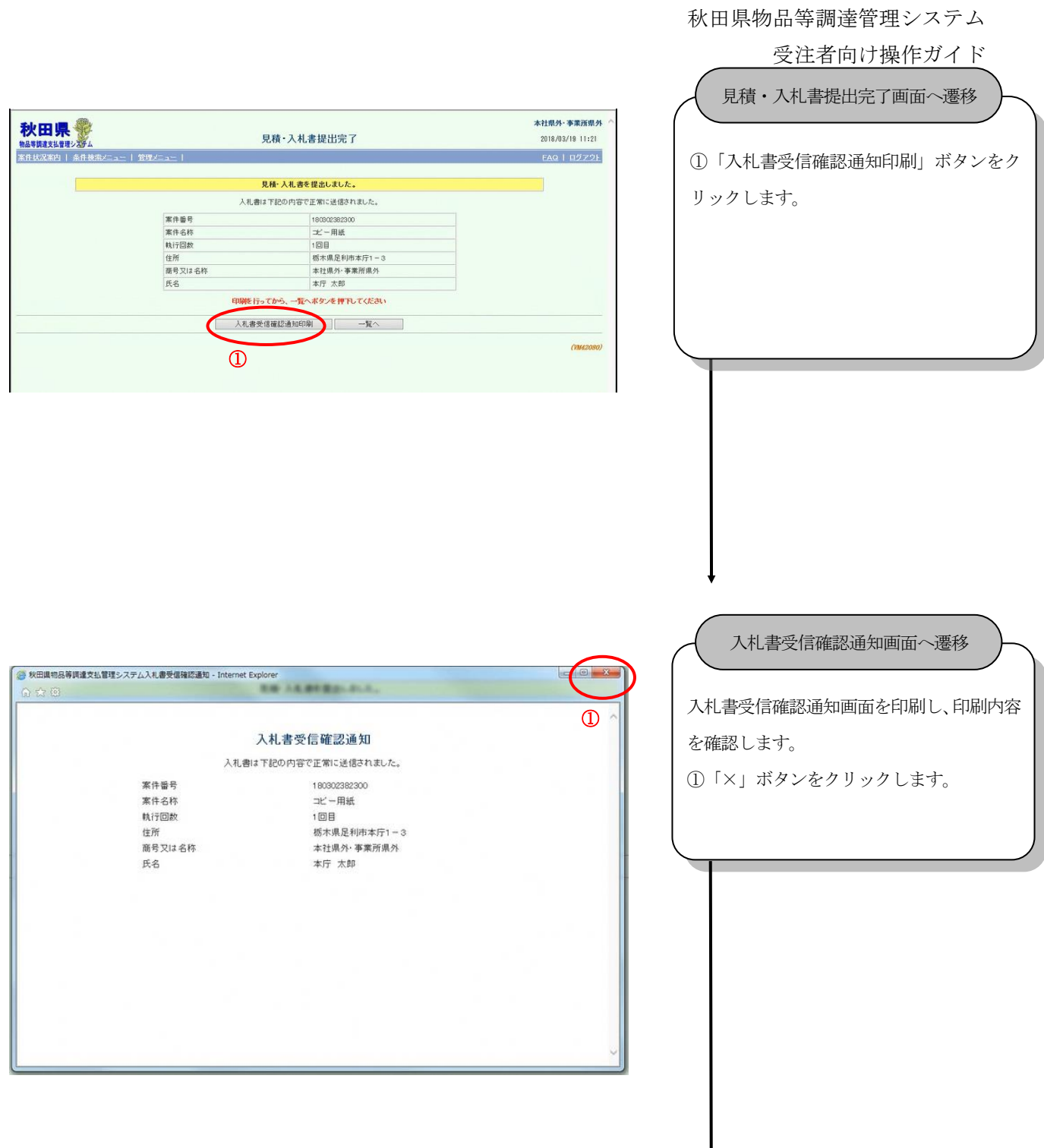

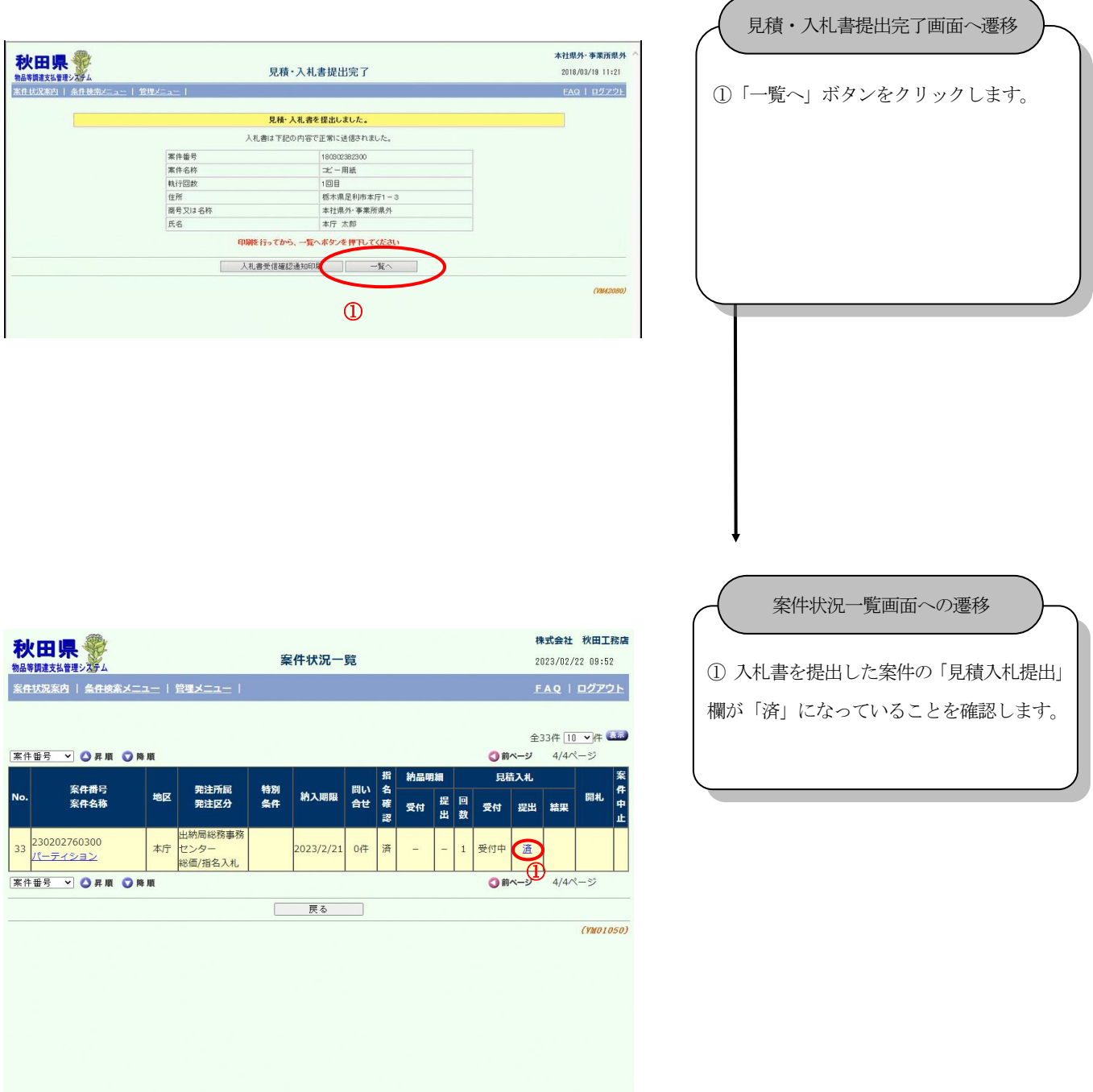

#### <span id="page-39-0"></span>11.2. 辞退届提出

辞退届を提出します。

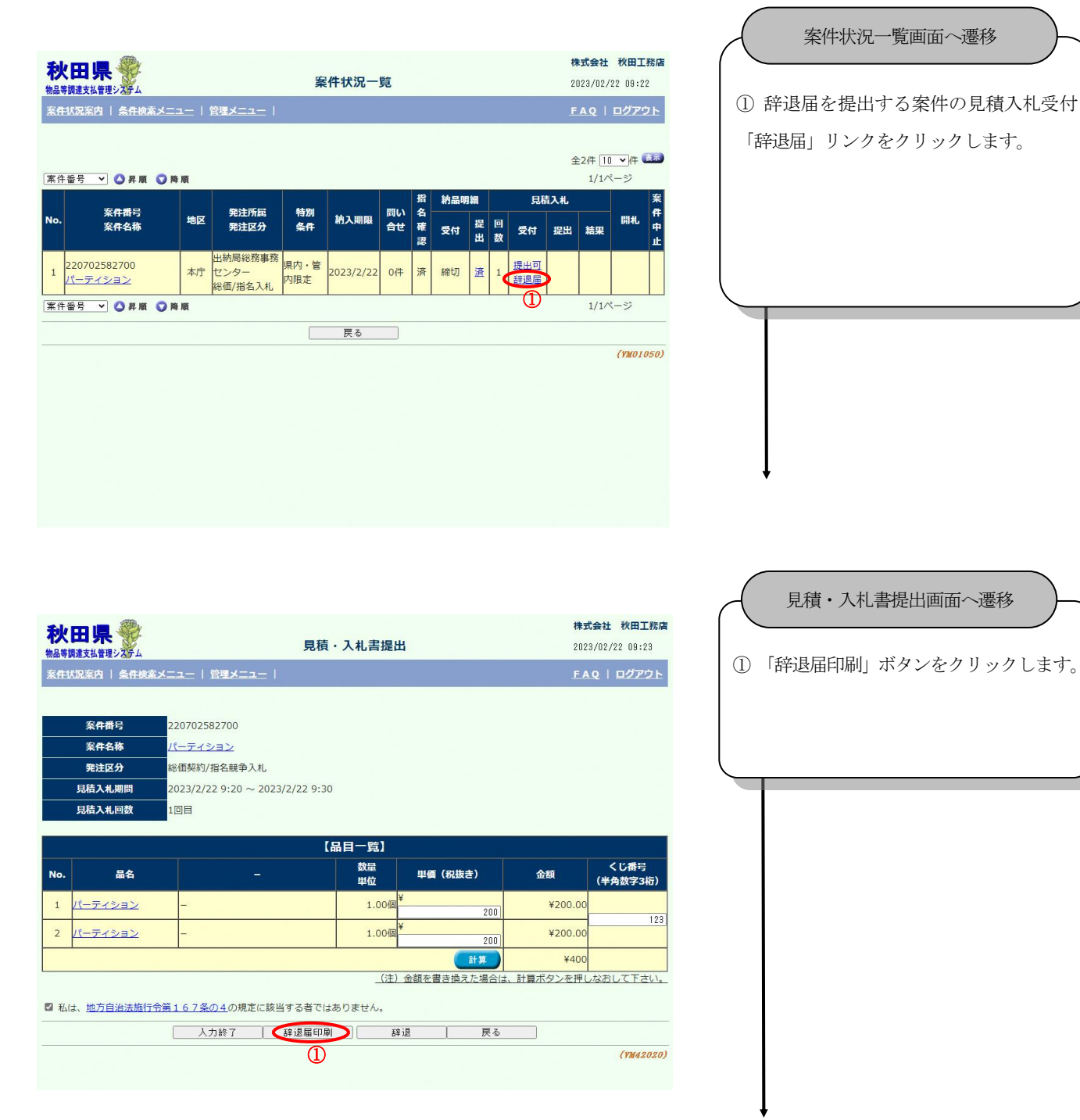

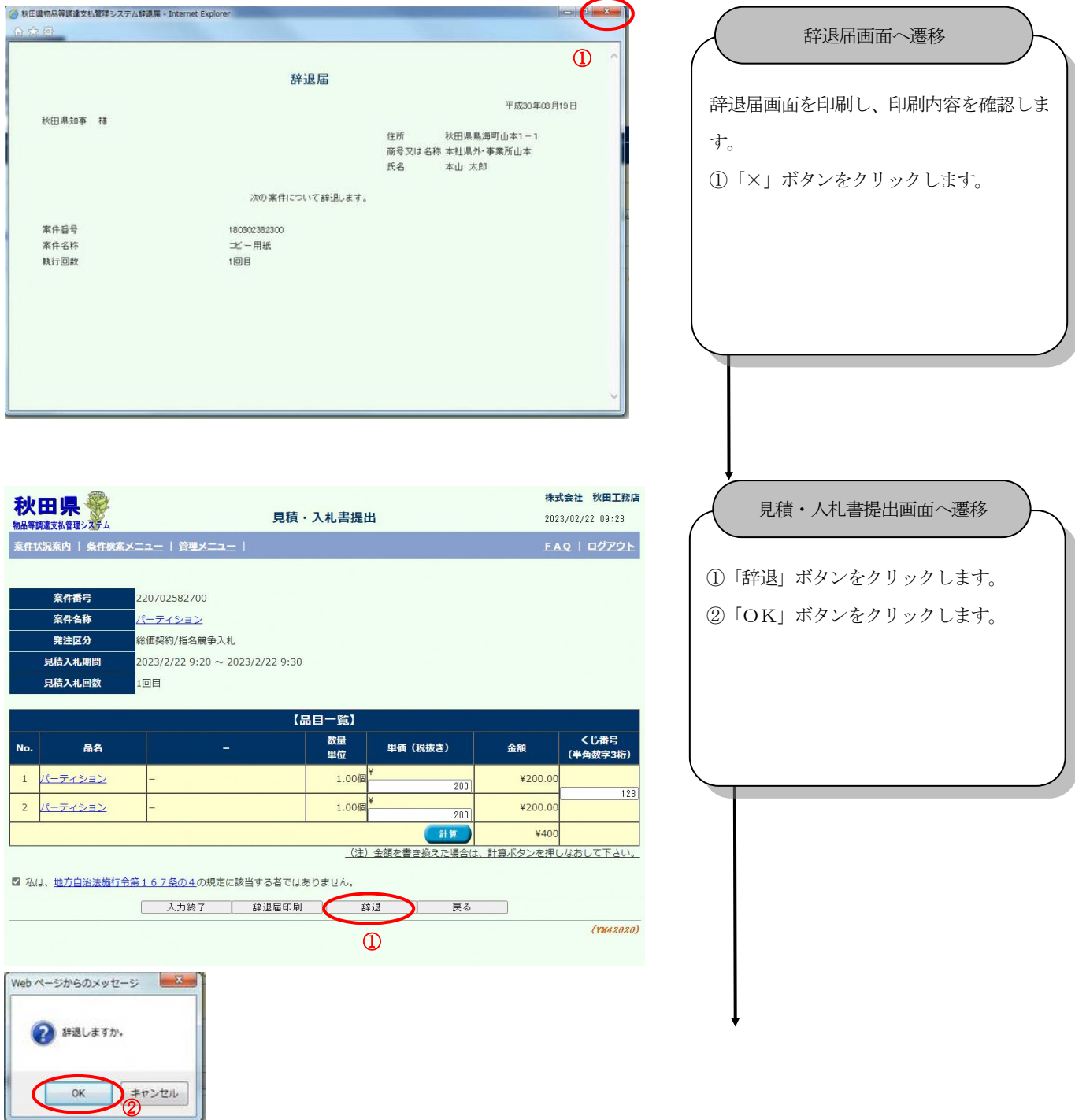

、印刷内

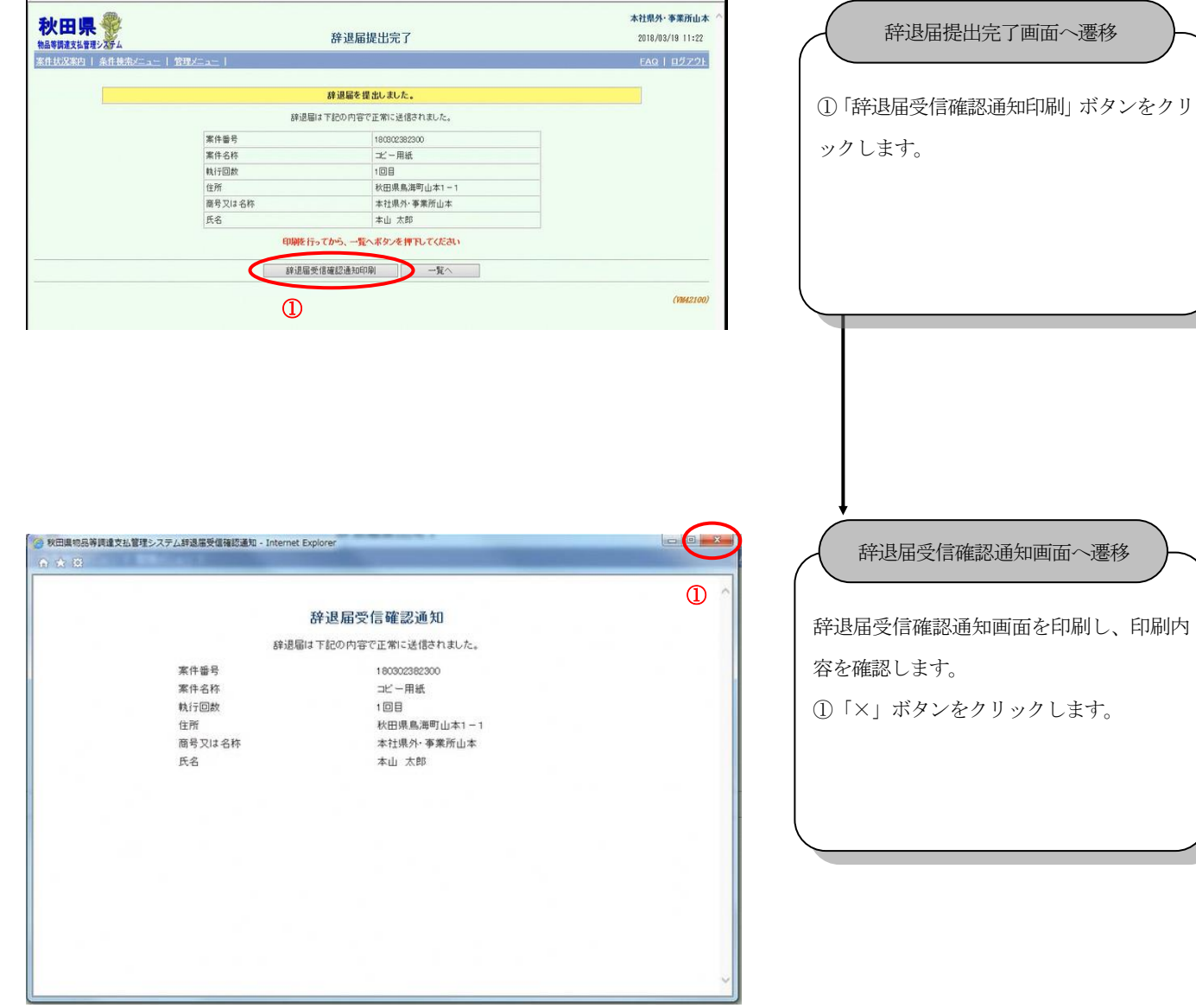

#### <span id="page-42-0"></span>11.3. 再入札書提出

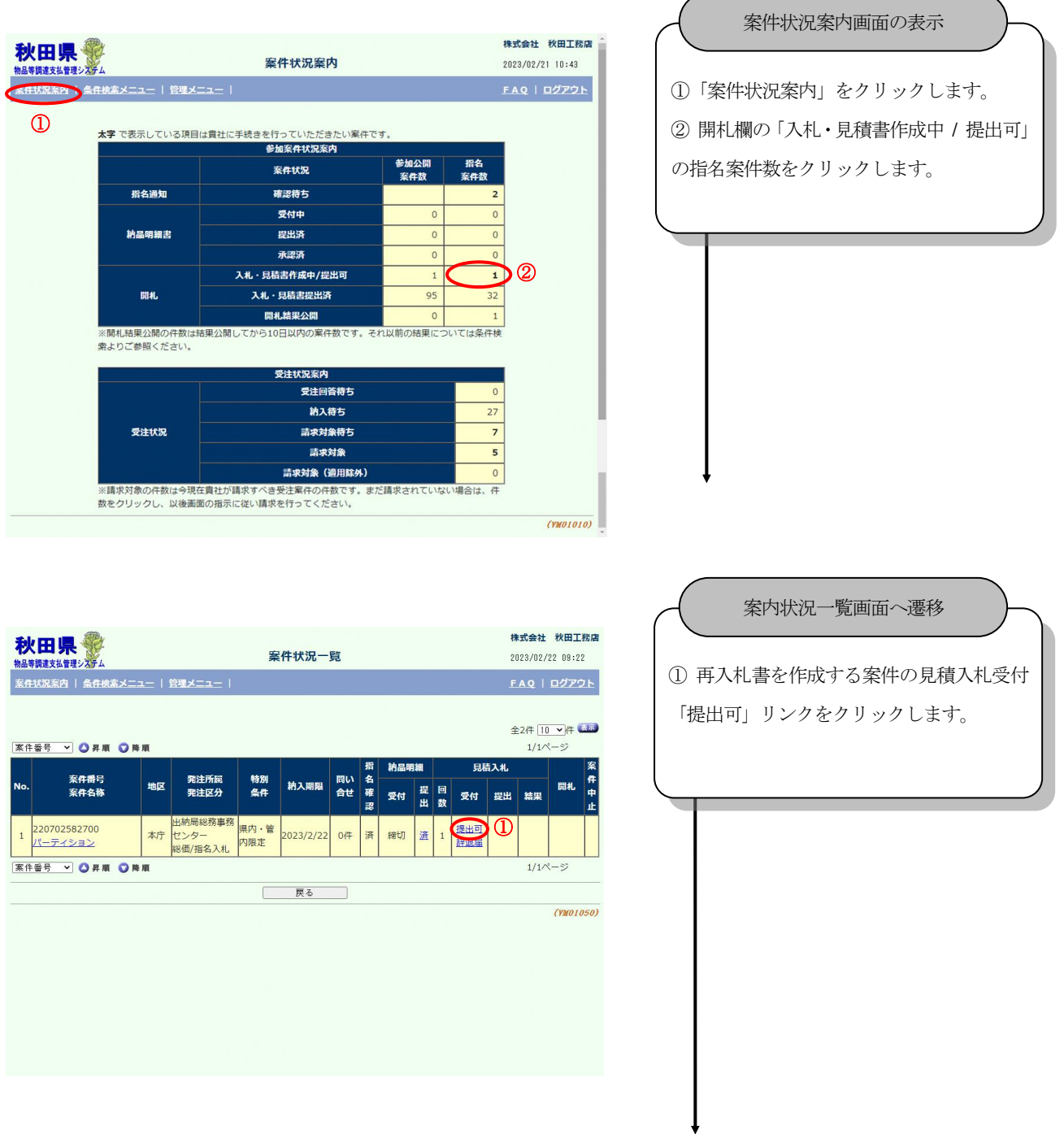

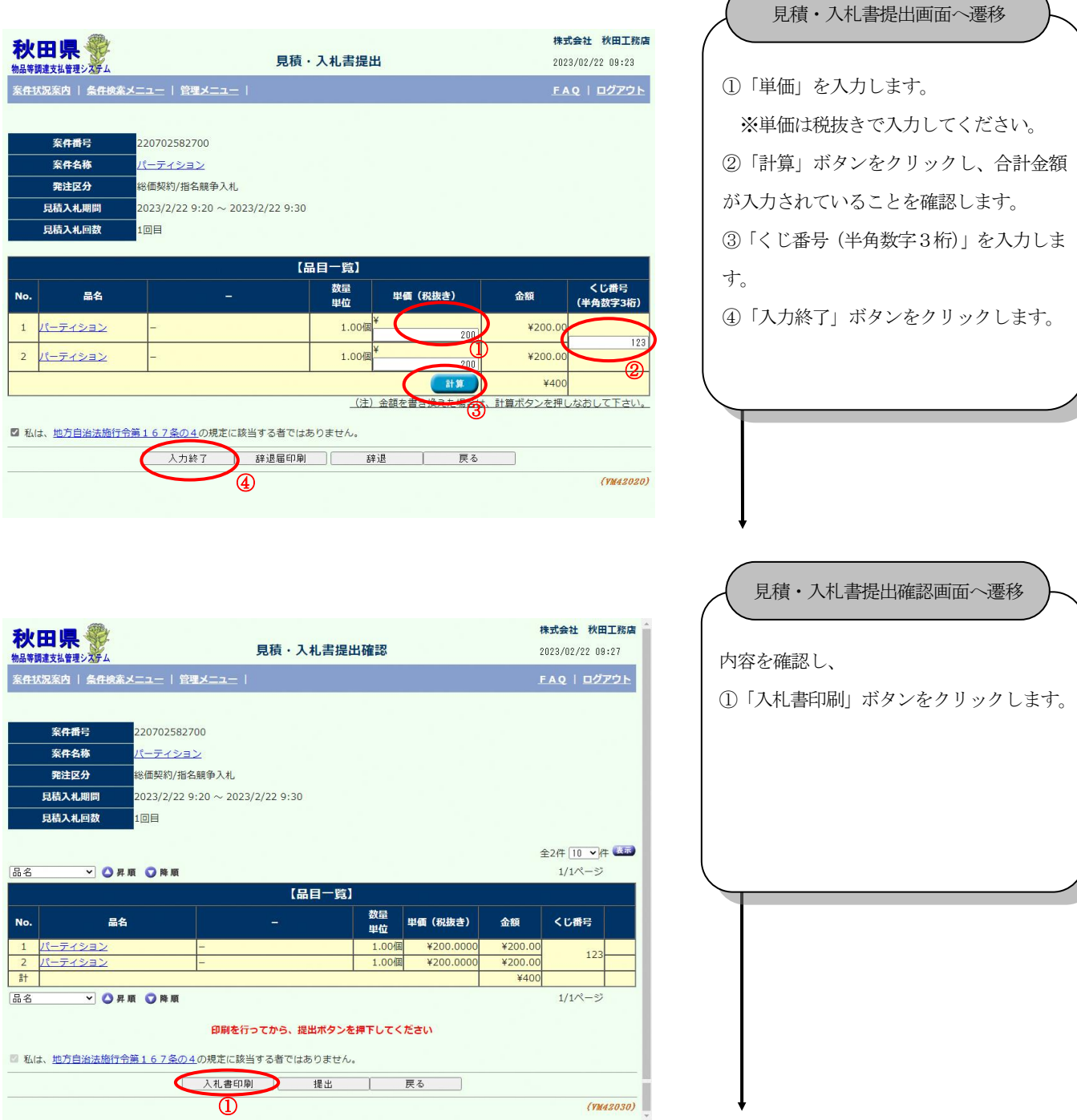

 $\overline{\mathbb{O}}$ 

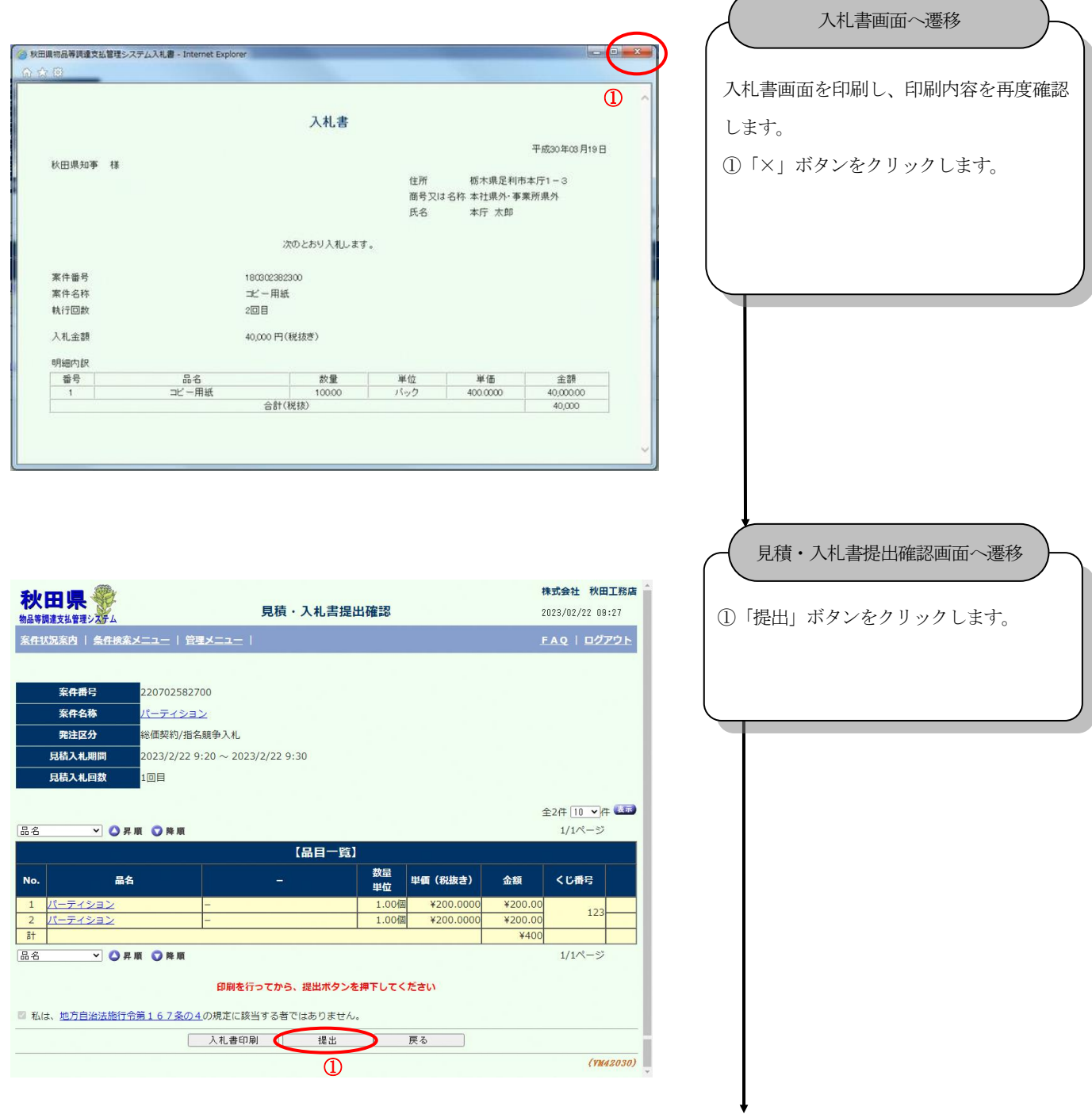

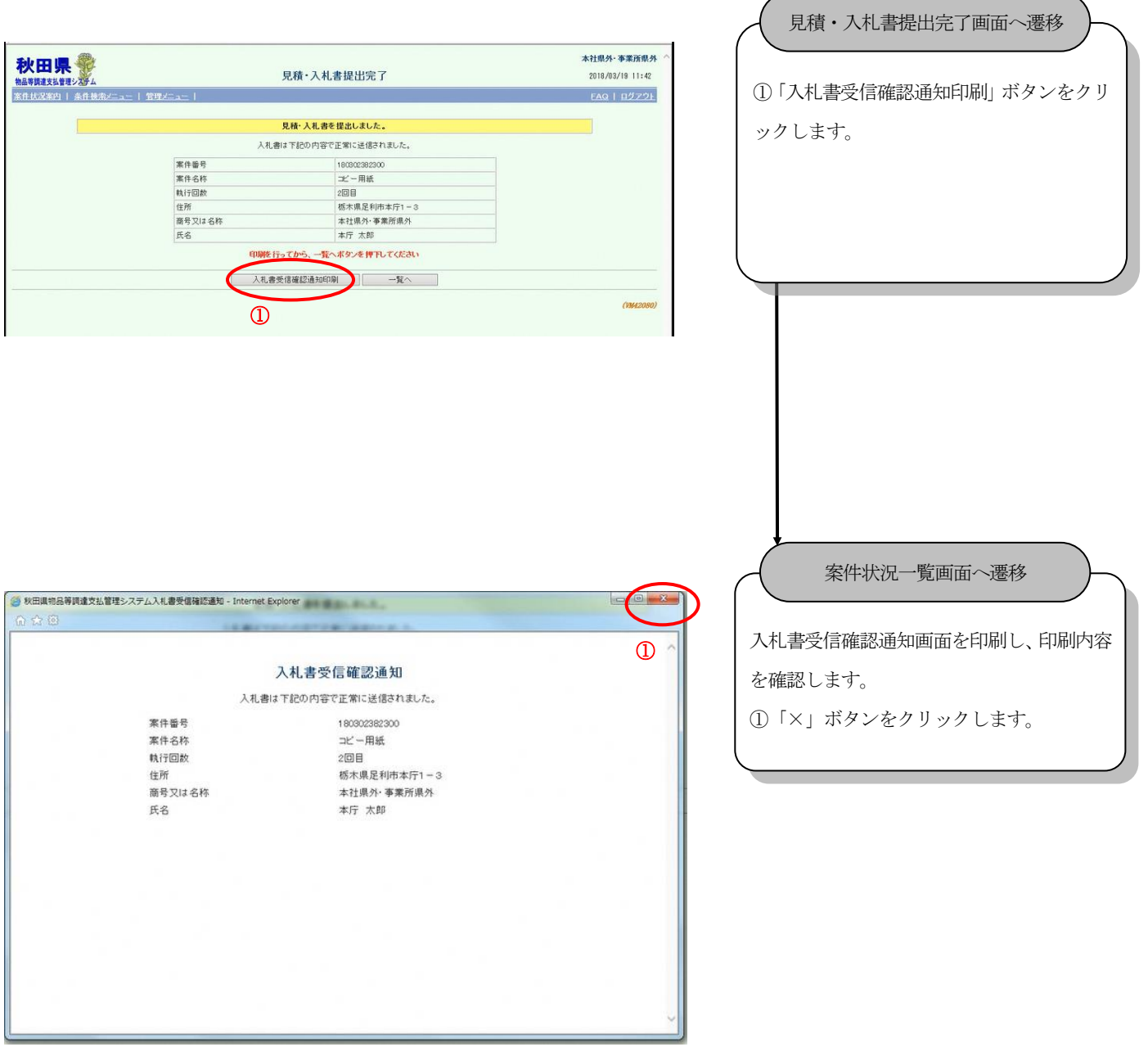

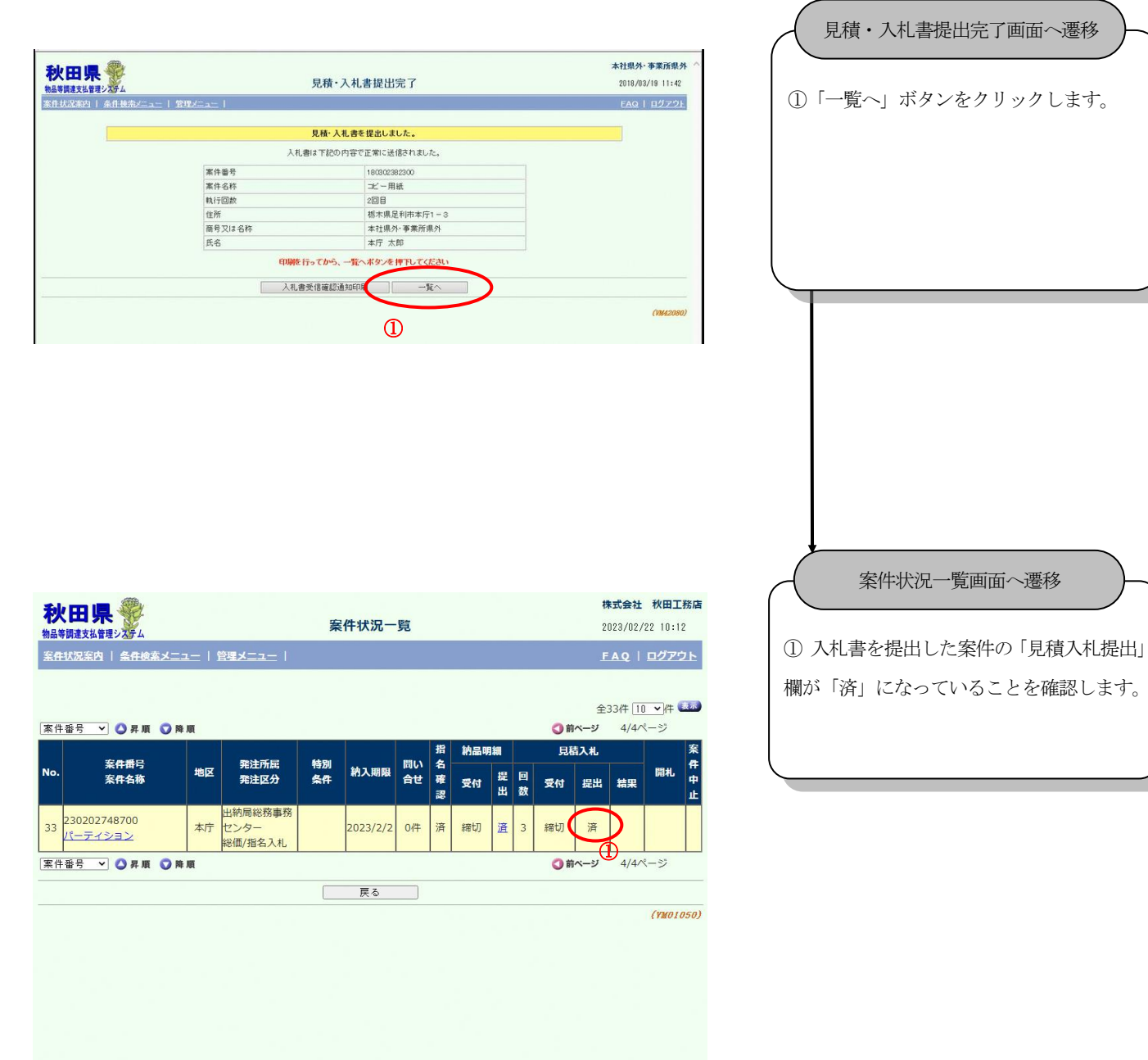

 $\overline{a}$  and  $\overline{a}$  and  $\overline{a}$  and  $\overline{a}$  and  $\overline{a}$ 

# <span id="page-47-0"></span>**12.** 開札結果一覧

<span id="page-47-1"></span>12.1. 開札結果確認

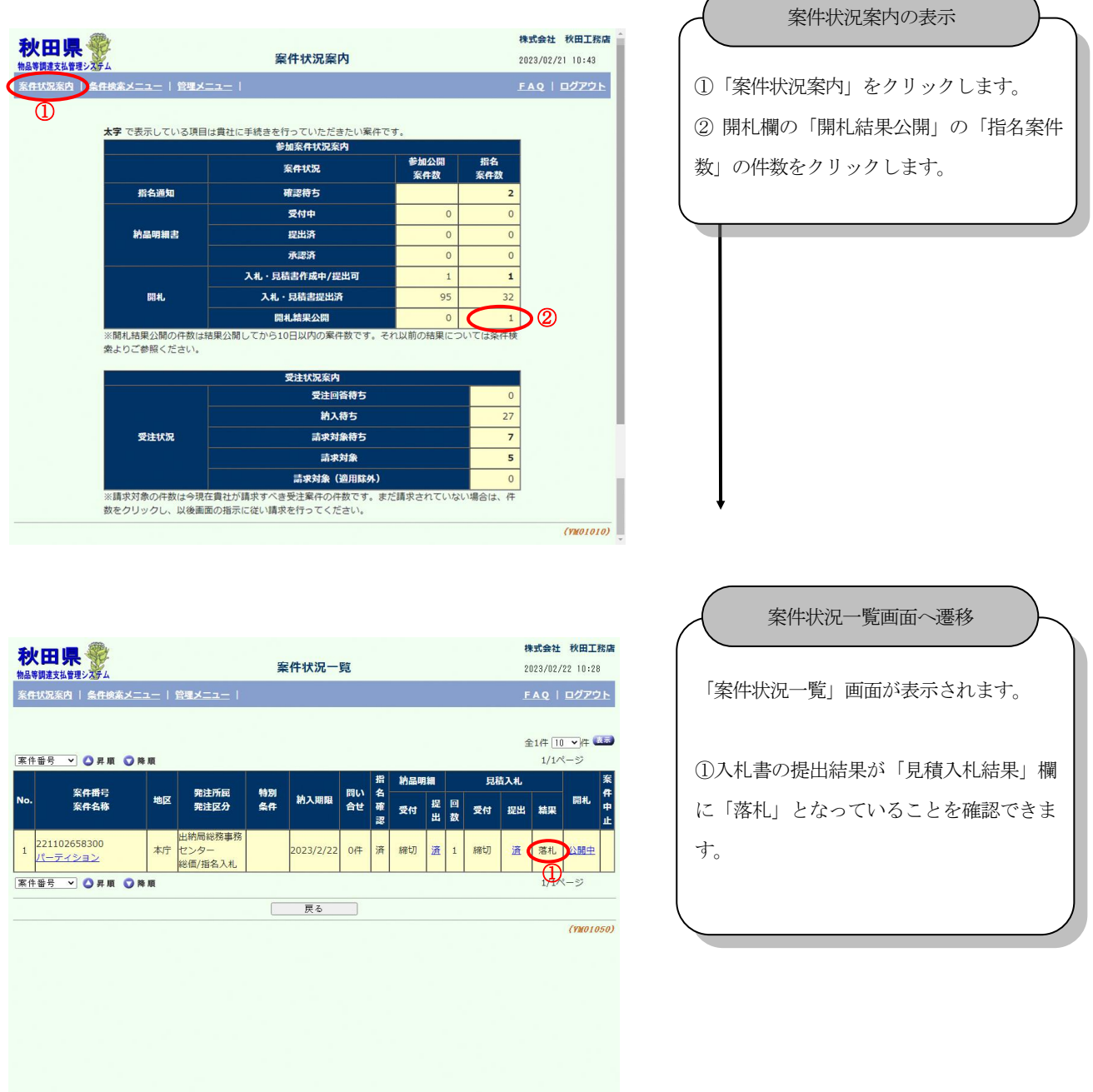

# <span id="page-48-0"></span>**13.** 未請求一覧

<span id="page-48-1"></span>13.1. 請求状況の確認(集中調達物品)

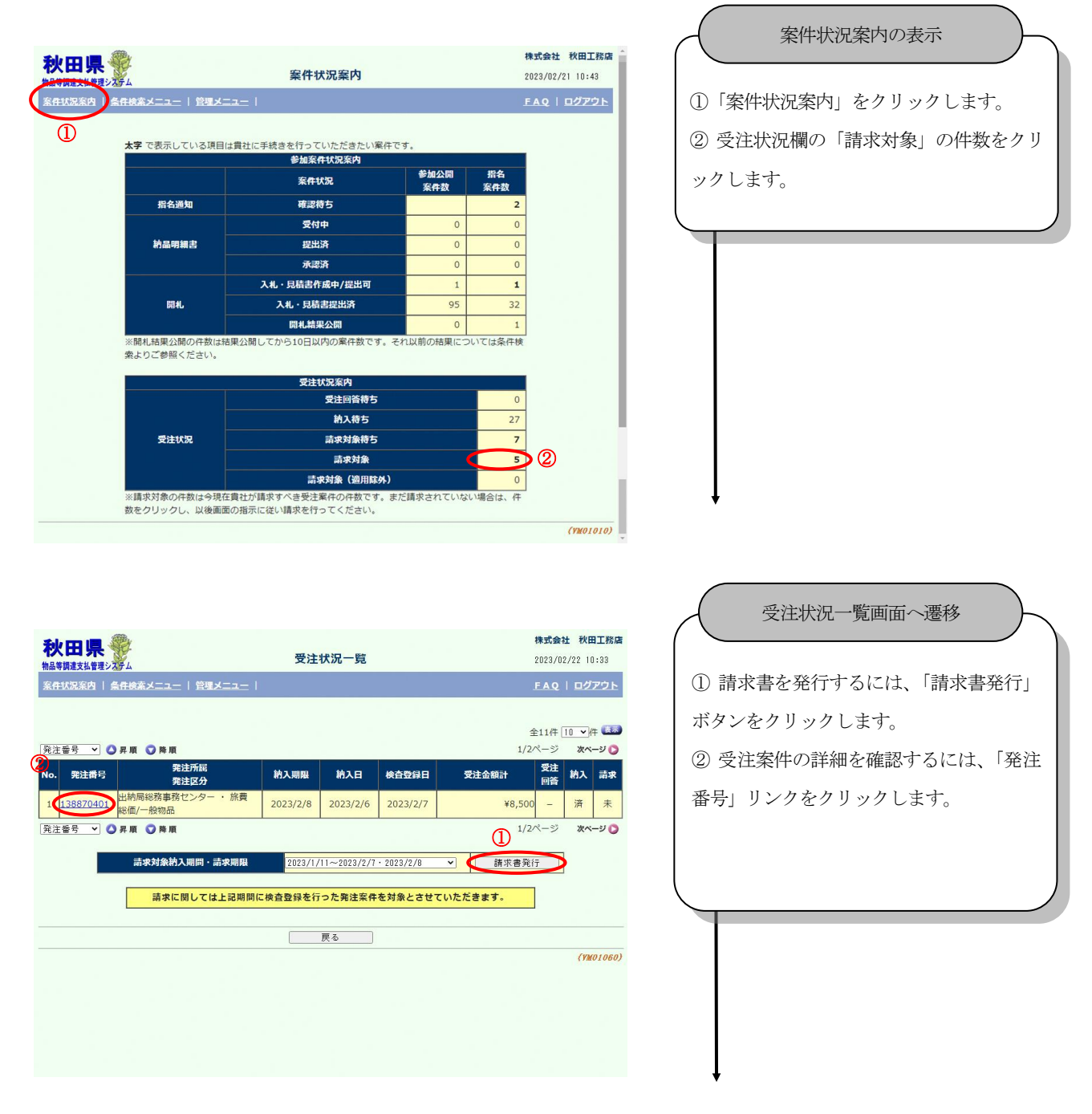

秋田県物品等調達管理システム

#### 受注者向け操作ガイド

① 「債権債務者情報」「責任者」「担当者」 等情報を確認します。 ② 「確認」ボタンをクリックします。 ③ エラーメッセージが表示された場合、 「16.責任者・担当者設定」54 ページ以降に 従って登録してください。 請求情報確認画面へ遷移

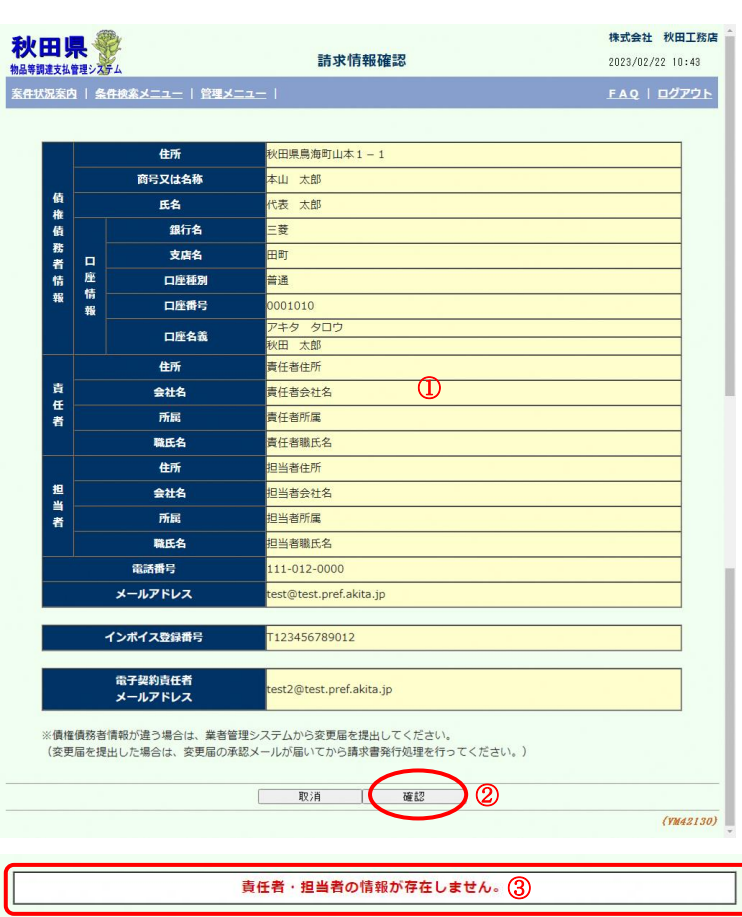

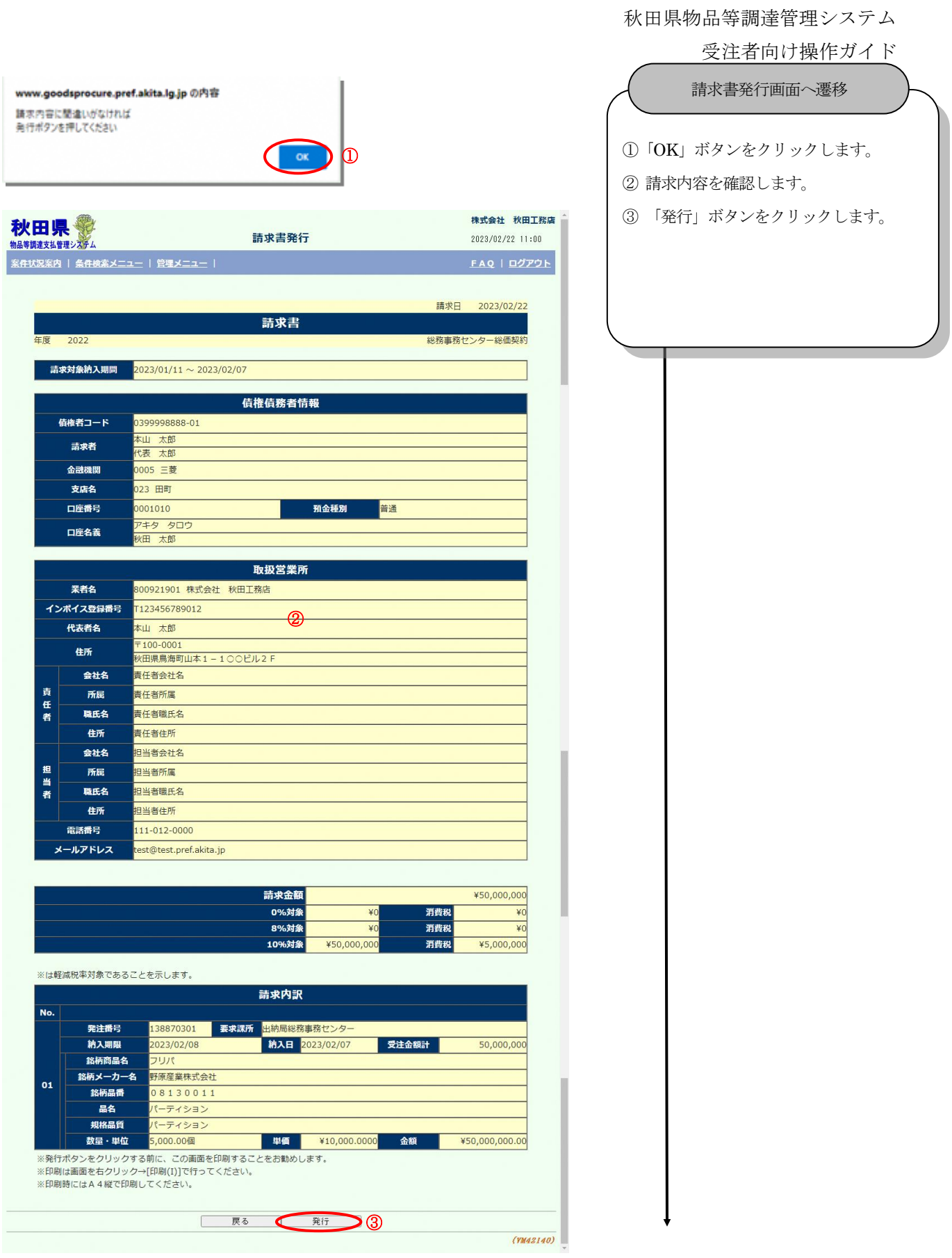

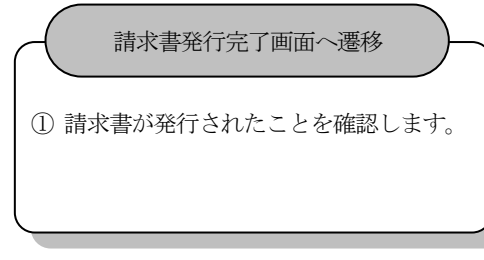

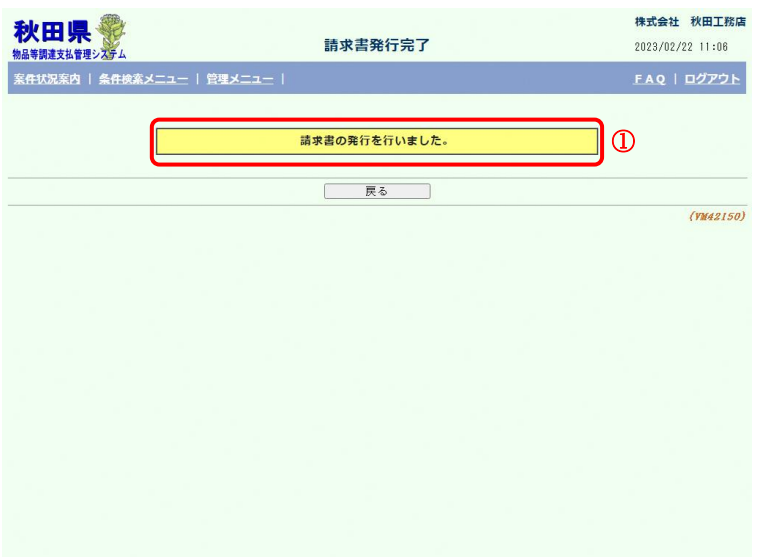

#### <span id="page-52-0"></span>13.2. 請求状況の確認(集中調達適用除外物品)

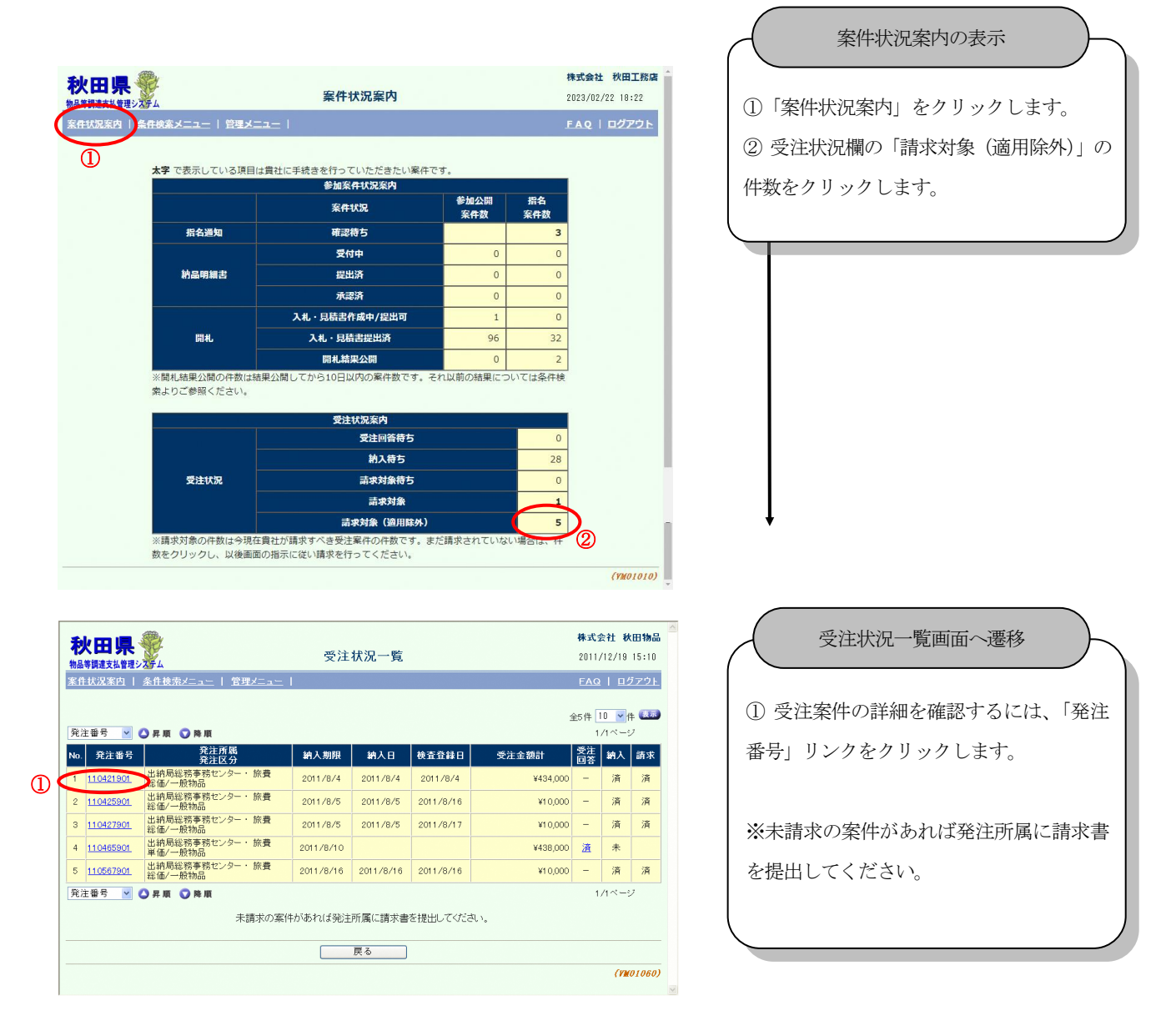

#### <span id="page-53-0"></span>**14.** メール配信設定

<span id="page-53-1"></span>14.1. 自動配信メールについて

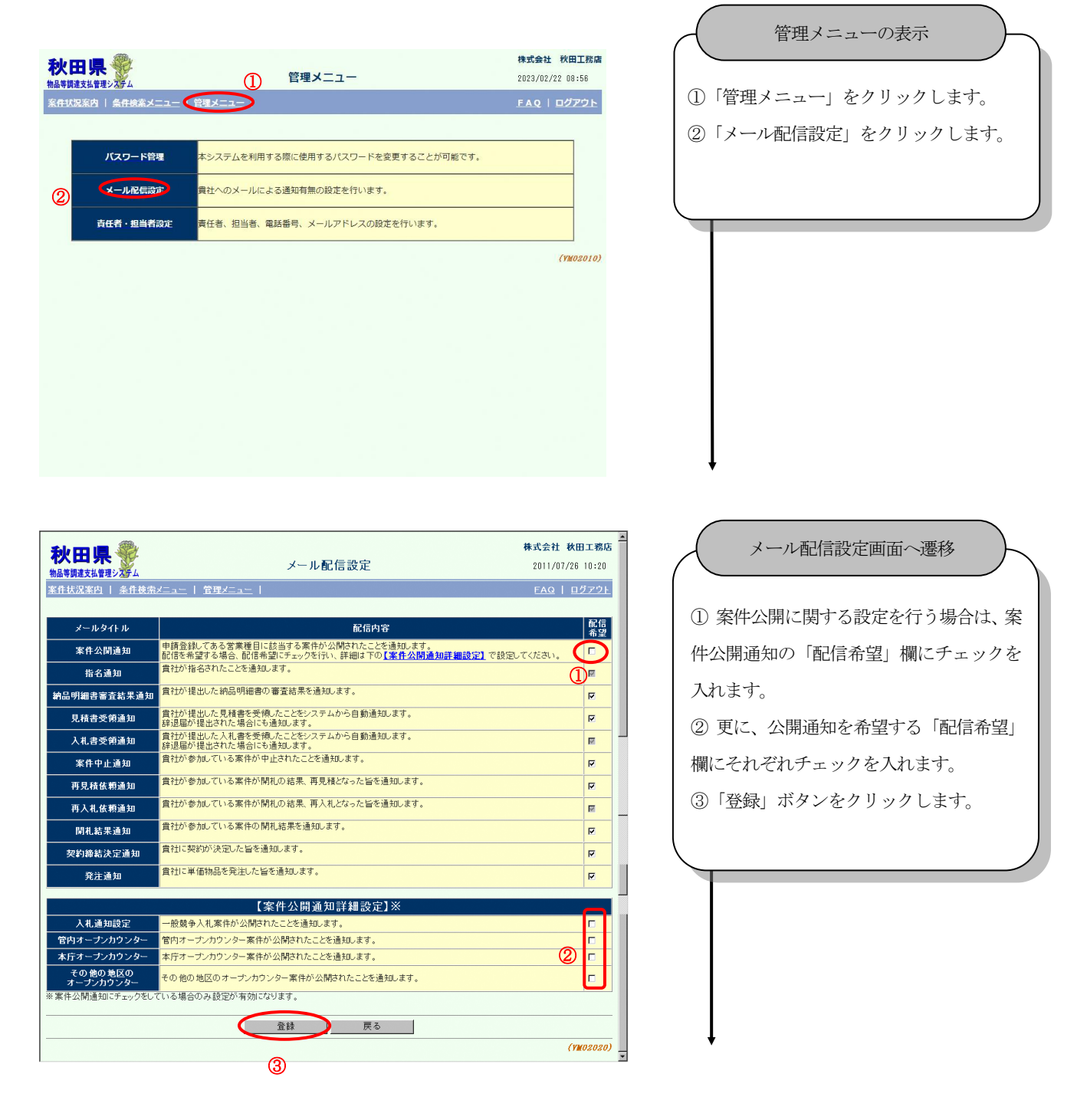

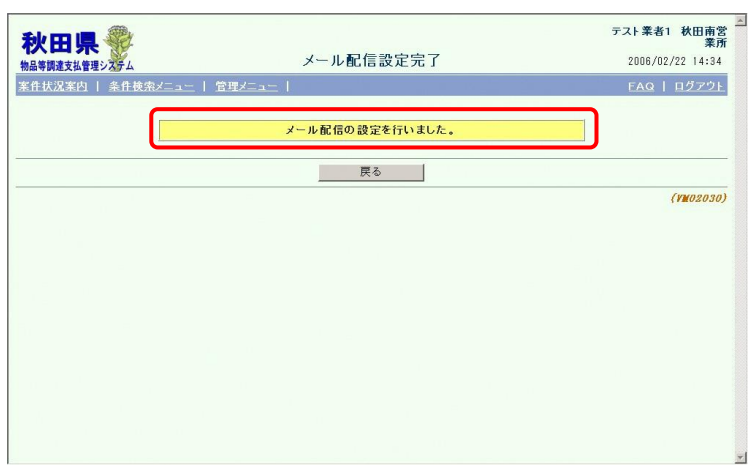

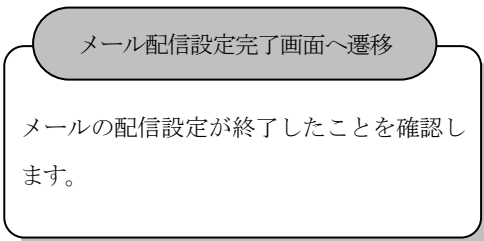

#### <span id="page-55-0"></span>**15.** パスワード管理

# <span id="page-55-1"></span>15.1. 暗証番号およびパスワードの変更について

暗証番号を変更します。

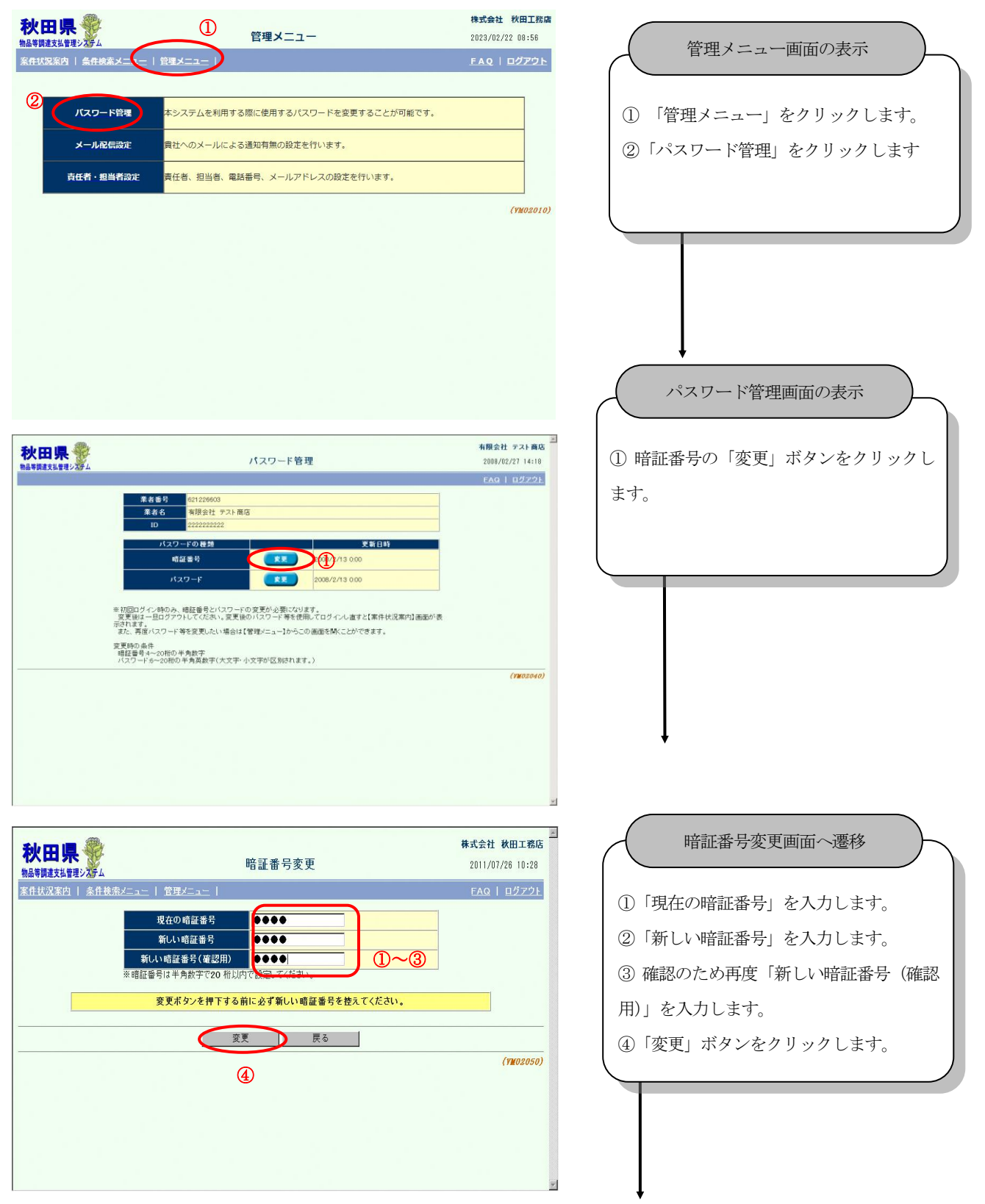

#### 秋田県物品等調達管理システム

#### 受注者向け操作ガイド

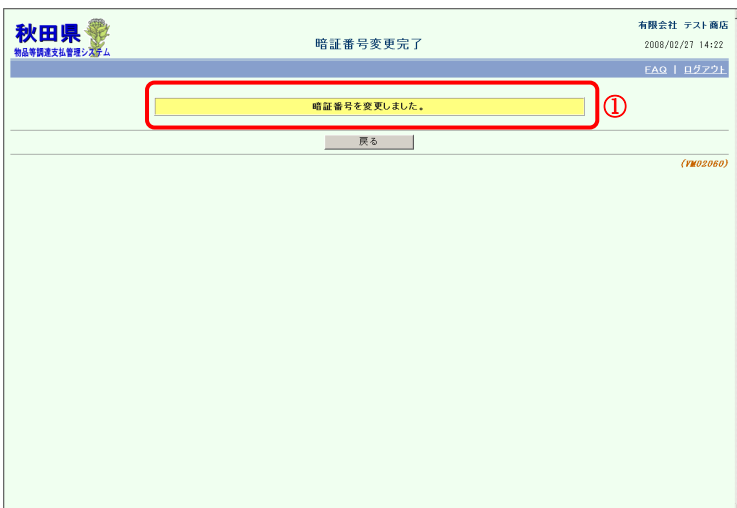

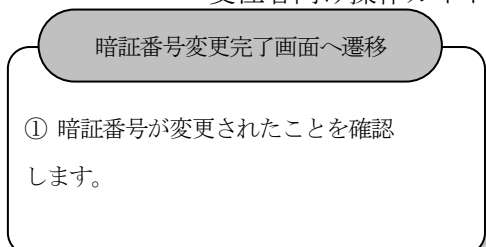

#### パスワードを変更します。

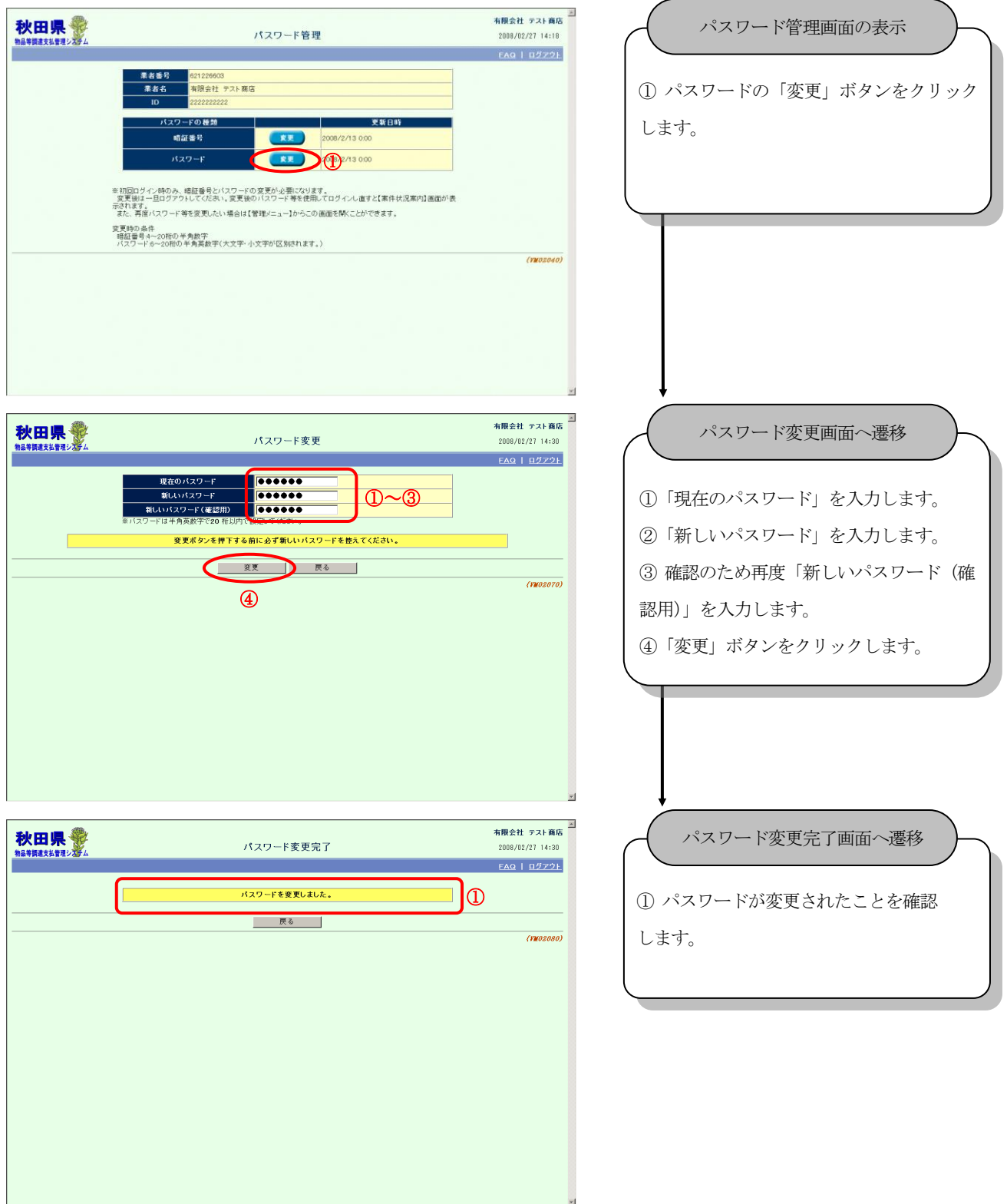

#### <span id="page-58-0"></span>**16.** 責任者・担当者設定

<span id="page-58-1"></span>16.1. 責任者・担当者の設定について

責任者・担当者を設定します。

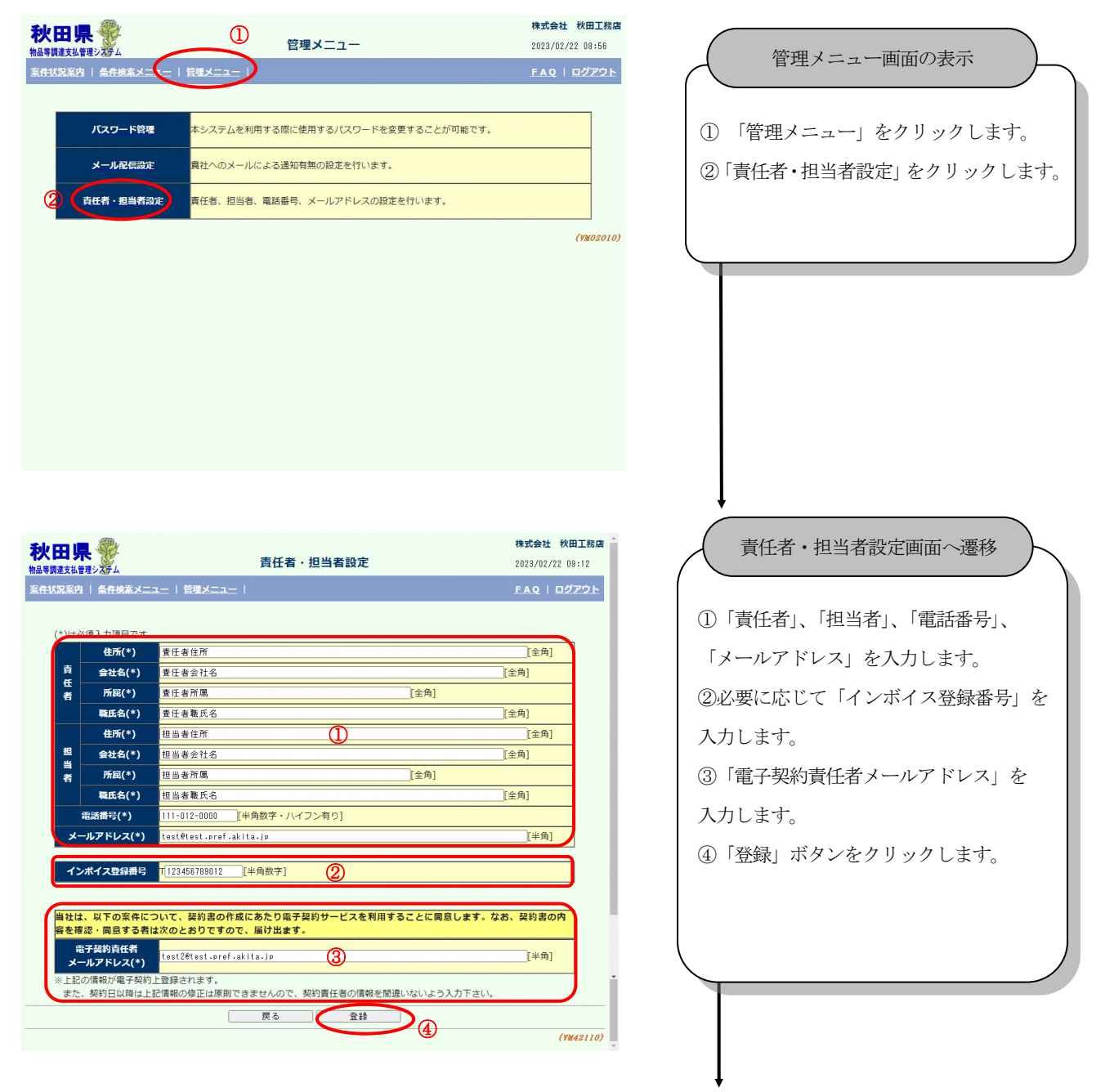

# 秋田県物品等調達管理システム

#### 受注者向け操作ガイド

株式会社 秋田工務店 -<br>青任者・担当者設定完了  $2023/02/22$  09:13 EAQ | ログアウト  $\bigcirc$ ∫⊡ 責任者·担当者設定を行いました。 - 戻る  $(W 42120)$ 

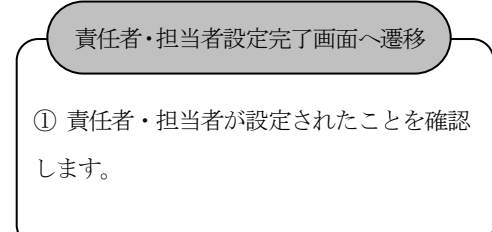

# <span id="page-60-0"></span>**17.** 請求内容確認

<span id="page-60-1"></span>17.1. 請求内容確認画面の表示

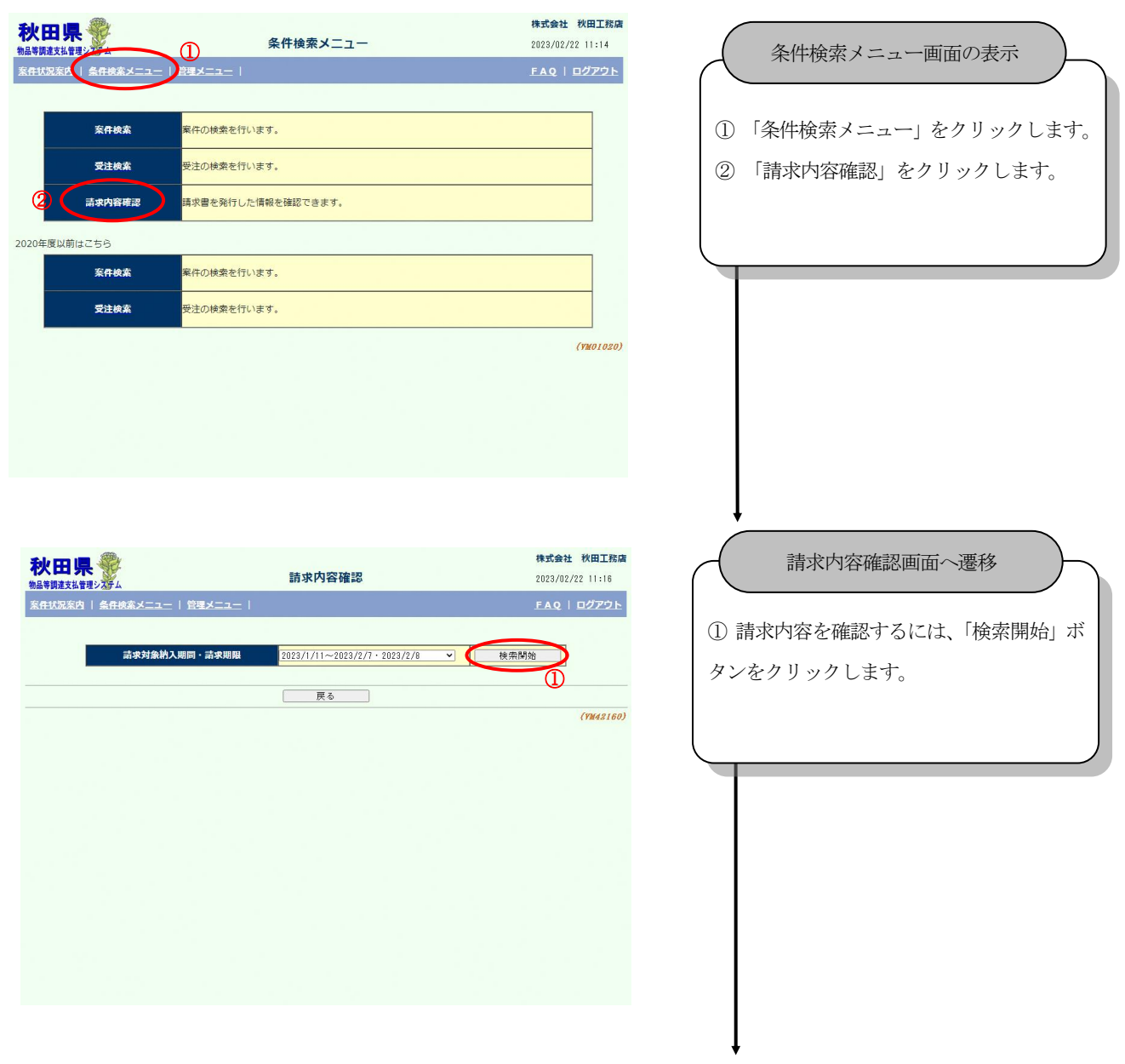

秋田県物品等調達管理システム

#### 受注者向け操作ガイド

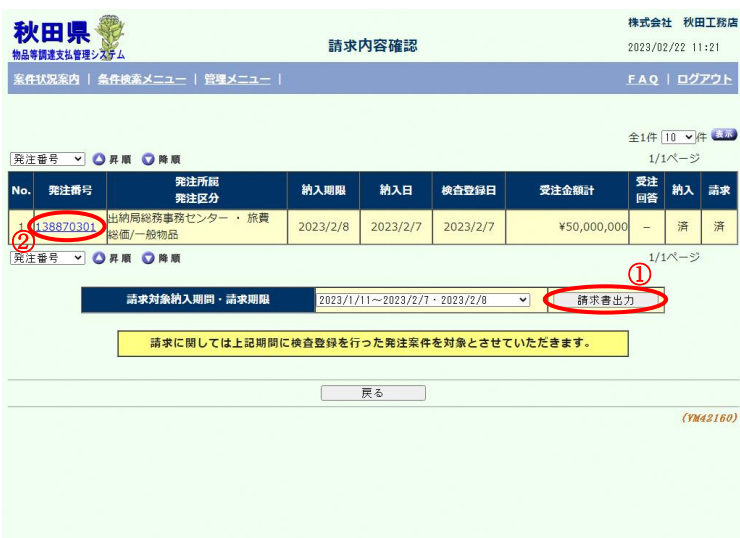

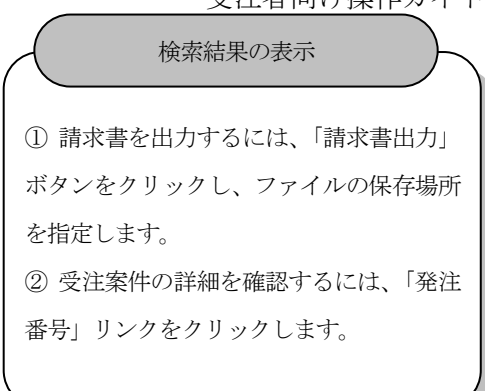